# Enerlin'X FDM121 Front Display Module for One Circuit Breaker User Guide

**Schneider** 

04/2018

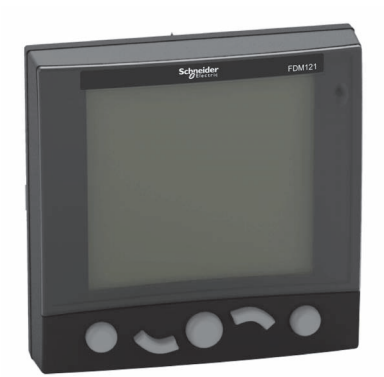

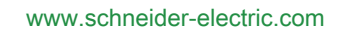

The information provided in this documentation contains general descriptions and/or technical characteristics of the performance of the products contained herein. This documentation is not intended as a substitute for and is not to be used for determining suitability or reliability of these products for specific user applications. It is the duty of any such user or integrator to perform the appropriate and complete risk analysis, evaluation and testing of the products with respect to the relevant specific application or use thereof. Neither Schneider Electric nor any of its affiliates or subsidiaries shall be responsible or liable for misuse of the information contained herein. If you have any suggestions for improvements or amendments or have found errors in this publication, please notify us.

You agree not to reproduce, other than for your own personal, noncommercial use, all or part of this document on any medium whatsoever without permission of Schneider Electric, given in writing. You also agree not to establish any hypertext links to this document or its content. Schneider Electric does not grant any right or license for the personal and noncommercial use of the document or its content, except for a non-exclusive license to consult it on an "as is" basis, at your own risk. All other rights are reserved.

All pertinent state, regional, and local safety regulations must be observed when installing and using this product. For reasons of safety and to help ensure compliance with documented system data, only the manufacturer should perform repairs to components.

When devices are used for applications with technical safety requirements, the relevant instructions must be followed.

Failure to use Schneider Electric software or approved software with our hardware products may result in injury, harm, or improper operating results.

Failure to observe this information can result in injury or equipment damage.

© 2018 Schneider Electric. All Rights Reserved.

## **Table of Contents**

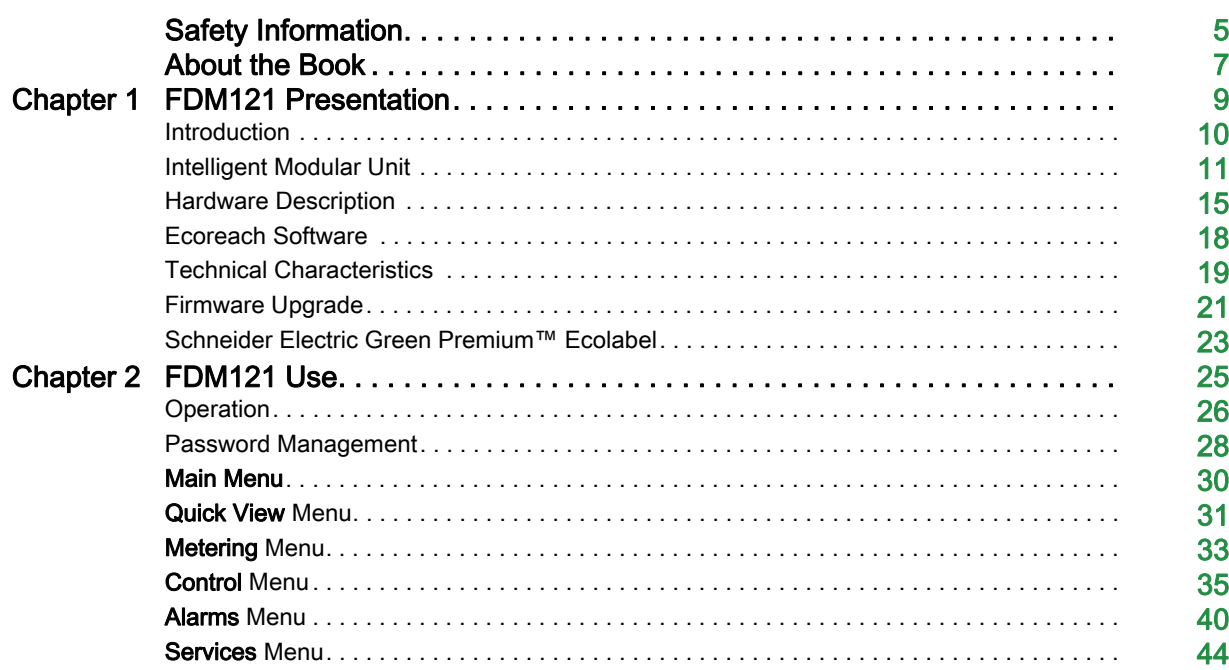

## <span id="page-4-0"></span>Safety Information

### Important Information

### **NOTICE**

Read these instructions carefully, and look at the equipment to become familiar with the device before trying to install, operate, service, or maintain it. The following special messages may appear throughout this documentation or on the equipment to warn of potential hazards or to call attention to information that clarifies or simplifies a procedure.

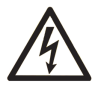

The addition of this symbol to a "Danger" or "Warning" safety label indicates that an electrical hazard exists which will result in personal injury if the instructions are not followed

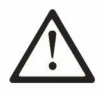

This is the safety alert symbol. It is used to alert you to potential personal injury hazards. Obey all safety messages that follow this symbol to avoid possible injury or death.

## **DANGER**

DANGER indicates a hazardous situation which, if not avoided, will result in death or serious injury.

## **WARNING**

WARNING indicates a hazardous situation which, if not avoided, could result in death or serious injury.

## A CAUTION

CAUTION indicates a hazardous situation which, if not avoided, could result in minor or moderate injury.

### **NOTICE**

NOTICE is used to address practices not related to physical injury.

### PLEASE NOTE

Electrical equipment should be installed, operated, serviced, and maintained only by qualified personnel. No responsibility is assumed by Schneider Electric for any consequences arising out of the use of this material.

A qualified person is one who has skills and knowledge related to the construction and operation of electrical equipment and its installation, and has received safety training to recognize and avoid the hazards involved.

#### **FCC Notice**

This equipment has been tested and found to comply with the limits for a Class A digital device, pursuant to part 15 of the FCC Rules. These limits are designated to provide reasonable protection against harmful interference when the equipment is operated in a commercial environment. This equipment generates, uses, and can radiate radio frequency energy and, if not installed and used in accordance with the instruction manual, may cause harmful interference to radio communications. Operation of this equipment in a residential area is likely to cause harmful interference in which case the user will be required to correct the interference at his own expense.

## <span id="page-6-0"></span>About the Book

### At a Glance

### Document Scope

The aim of this guide is to provide installers and maintenance personnel with the information needed to set up and operate the FDM121 front display module for one circuit breaker.

### Validity Note

This document is applicable to FDM121 front display module for one circuit breaker associated with circuit breakers:

- Masterpact™ NT/NW
- Compact™ NS 630–1600 A and 1600–3200 A
- Compact™ NSX 100–630 A
- PowerPact™ P- and R-frame
- PowerPact™ H-, J-, and L-frame

The information contained in this guide is likely to be updated at any time. Schneider Electric strongly recommends that you have the most recent and up-to-date version available on [www.schneider](https://www.schneider-electric.com)[electric.com](https://www.schneider-electric.com)

### <span id="page-6-1"></span>Related Documents

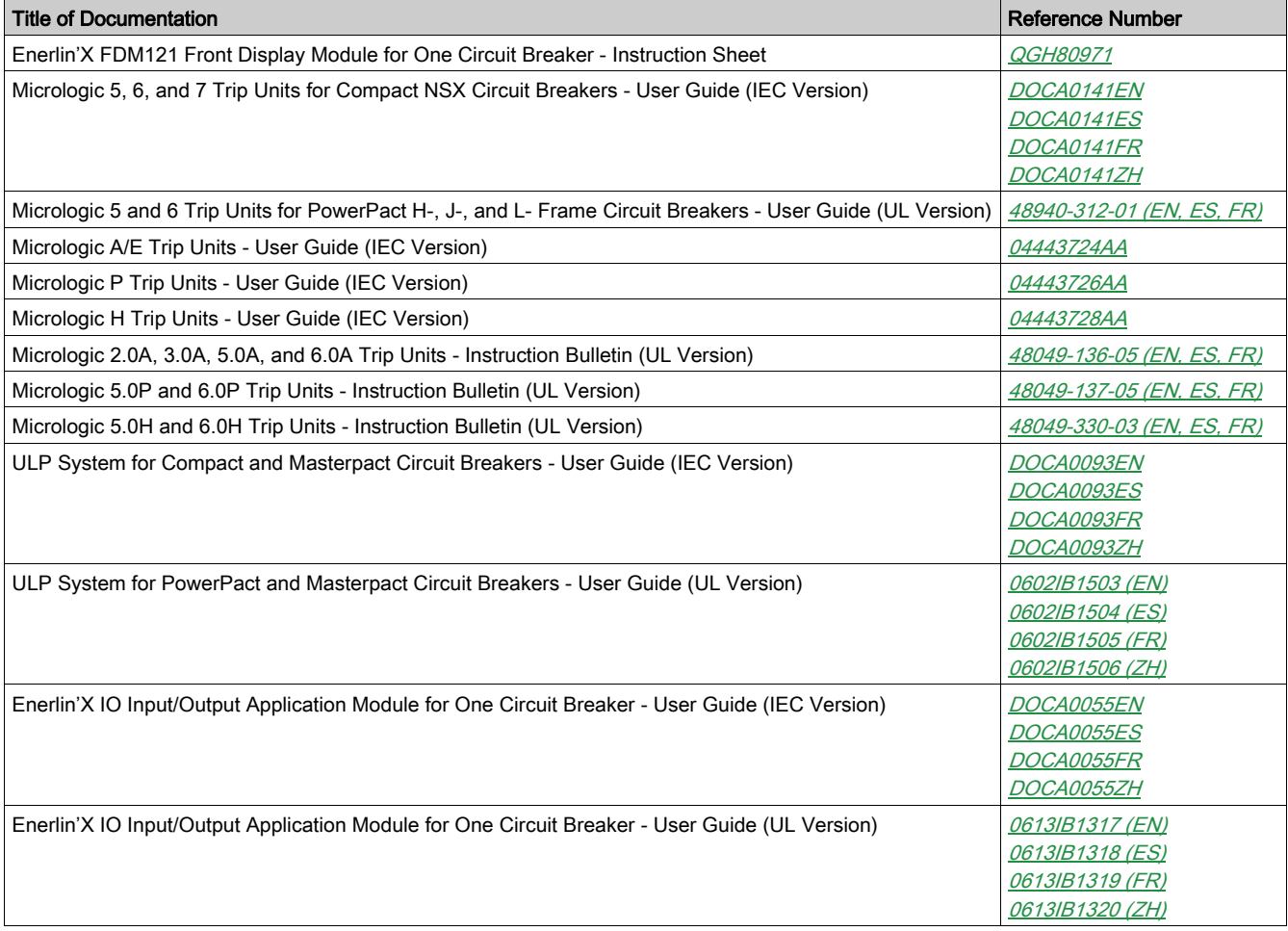

You can download these technical publications and other technical information from our website at https://www.schneider-electric.com/en/download

### Trademark Notice

All trademarks are owned by Schneider Electric Industries SAS or its affiliated companies.

## <span id="page-8-0"></span>**Chapter 1** FDM121 Presentation

### Aim of This Chapter

### What Is in This Chapter?

This chapter contains the following topics:

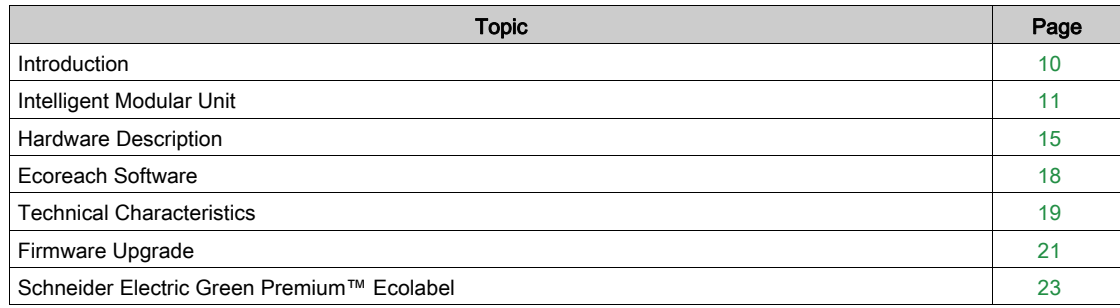

### <span id="page-9-1"></span><span id="page-9-0"></span>**Introduction**

### **Description**

The FDM121 display shows the measurements, alarms, and operating assistance data from the intelligent modular unit (IMU). The FDM121 display can control the circuit breaker equipped with a motor mechanism or the pre-defined application performed by the IO module [\(see](#page-36-0) page 37).

The FDM121 display is compatible with Masterpact NT/NW, Compact NS, Compact NSX, and PowerPact circuit breakers.

#### FDM121 Display Features

The main features of the FDM121 display are:

- Display interface for Compact, Masterpact, and PowerPact circuit breakers
- ULP compliant for location of the FDM121 display in switchboard
- Dual ULP interface for easy daisy chain
- Monitoring and controlling operation of circuit breakers
- Alarm LED for medium/high priority events

### <span id="page-10-1"></span><span id="page-10-0"></span>Intelligent Modular Unit

### **Definition**

A modular unit is a mechanical and electrical assembly containing one or more products to perform a function in a switchboard (incoming protection, motor command, and control).

The circuit breaker with its internal communicating components (Micrologic control unit) and external ULP modules (IO module) connected to one communication interface is called an intelligent modular unit (IMU).

### ULP Modules Per Circuit Breaker Range

The following table lists the compatible ULP modules for each range of circuit breakers.

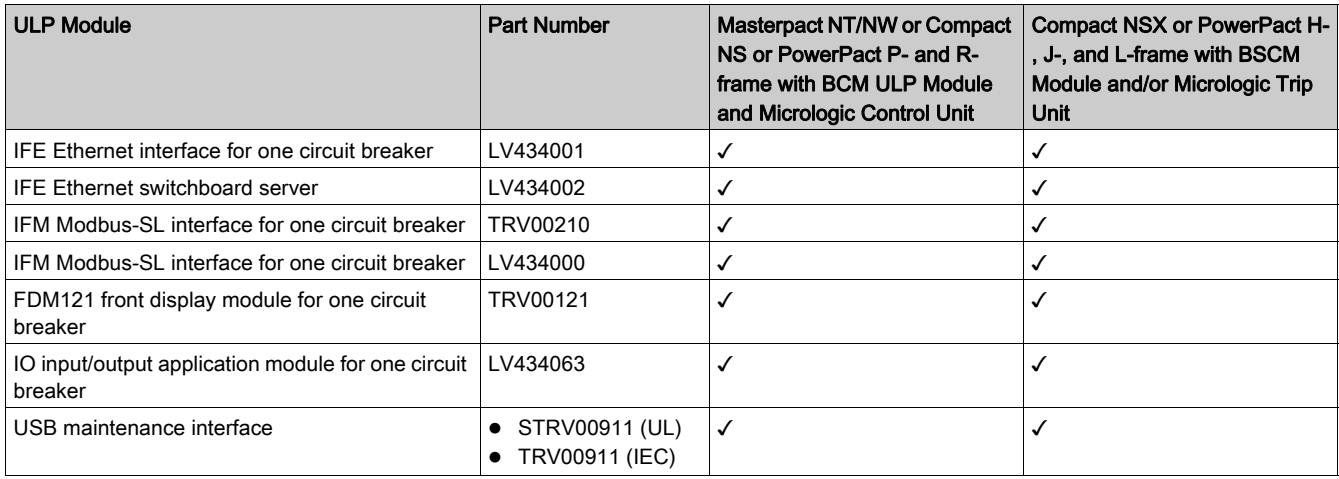

### Communication Architecture

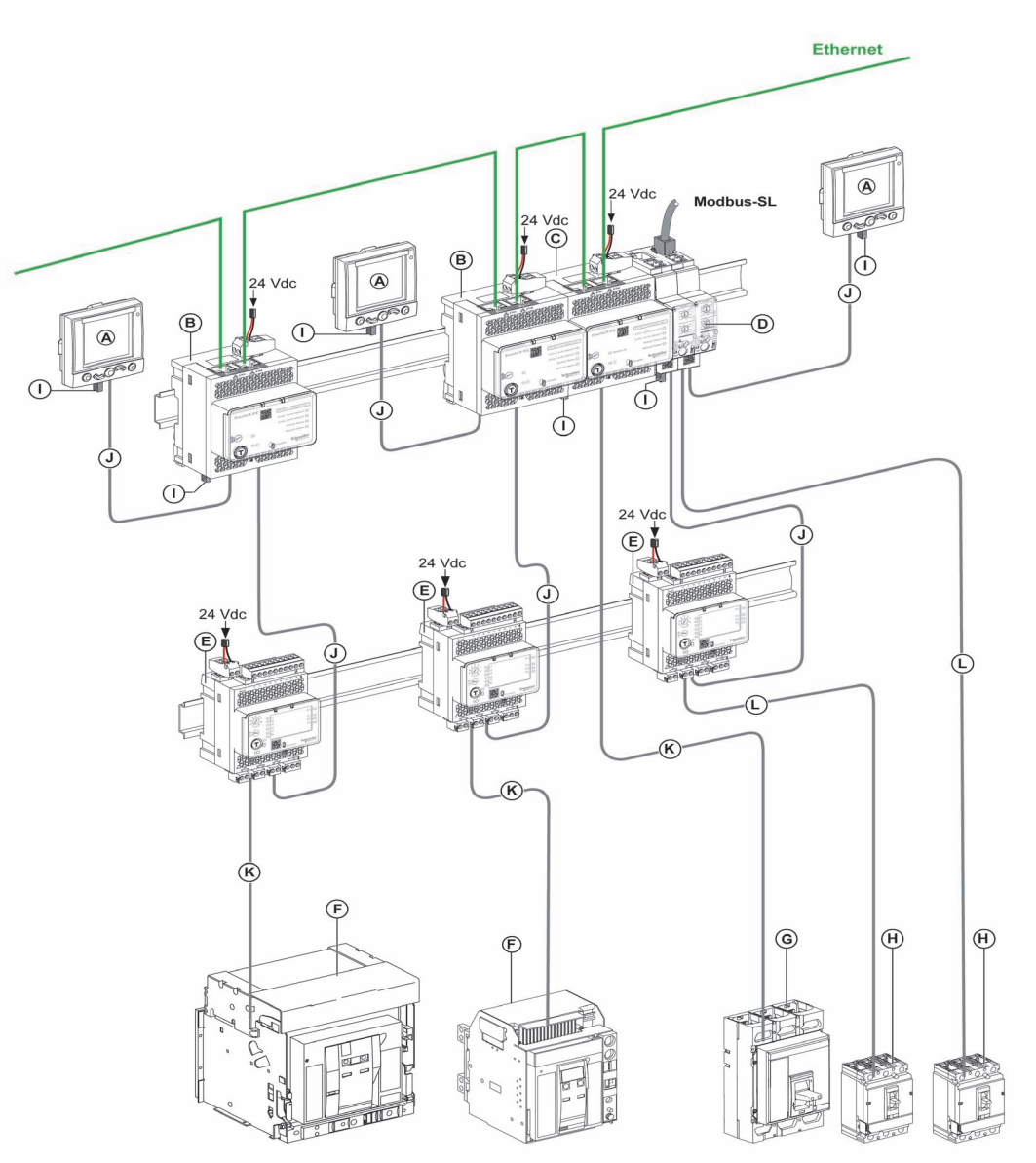

- A FDM121 front display module for one circuit breaker
- **B** IFE Ethernet interface for one circuit breaker
- **C** IFE Ethernet switchboard server<br> **D** IFM Modbus-SL interface for one
- IFM Modbus-SL interface for one circuit breaker
- E IO input/output application module for one circuit breaker
- F Masterpact NT/NW circuit breaker
- G Compact NS, PowerPact P- or R-frame circuit breaker
- H Compact NSX, PowerPact H-, J-, or L-frame circuit breaker<br>I ULP line termination
- ULP line termination
- J ULP cord
- K Circuit breaker BCM ULP cord<br>L NSX cord
- NSX cord

### Component Part Numbers

The following table lists the part numbers for the components of the ULP system for the circuit breaker:

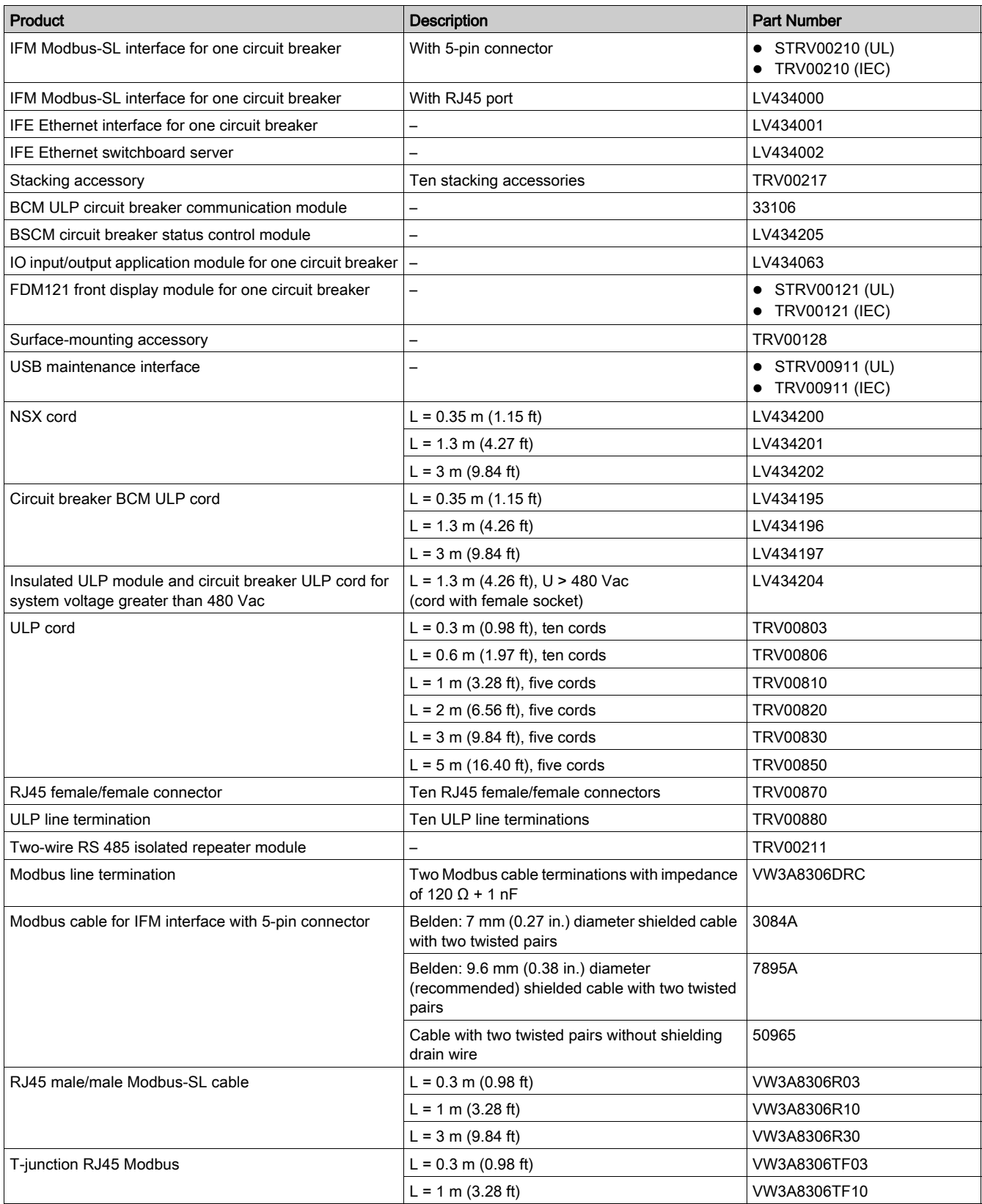

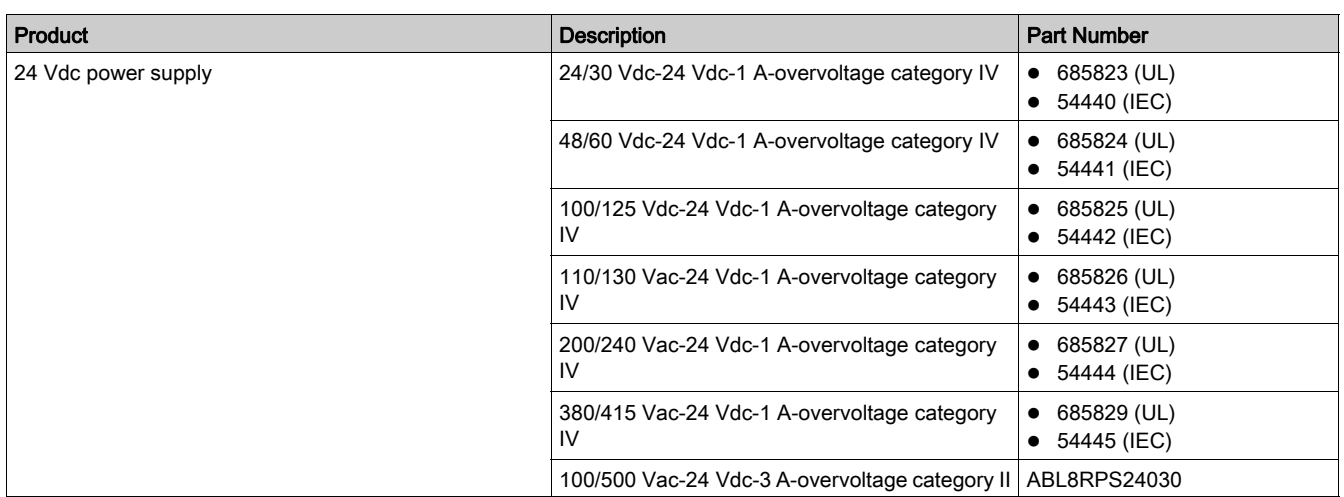

### Remote Controller

A remote controller is a device that is able to communicate with an IMU using a communication interface, such as the IFE Ethernet interface. For example, FDM128 Ethernet display for eight devices, supervisor, PLC, BMS, SCADA system, and so on, are remote controllers.

### <span id="page-14-1"></span><span id="page-14-0"></span>Hardware Description

### **Description**

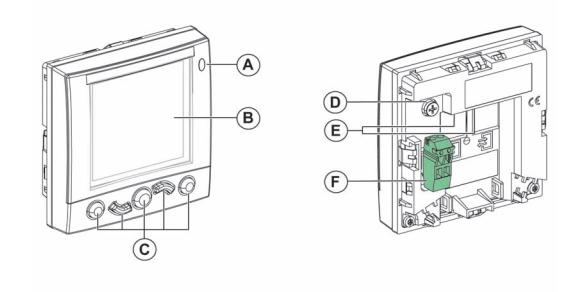

- A Alarm indicator LED
- **B** LCD screen
- C Navigation keys
- D Functional ground
- E 2 RJ45 ULP ports
- **F** 24 Vdc power supply terminal block

#### Alarm Indicator LED

The orange alarm indicator LED alerts the user when a new high-priority or medium-priority alarm is detected in the IMU. It also indicates that one of the ULP modules of the IMU is in degraded mode or off.

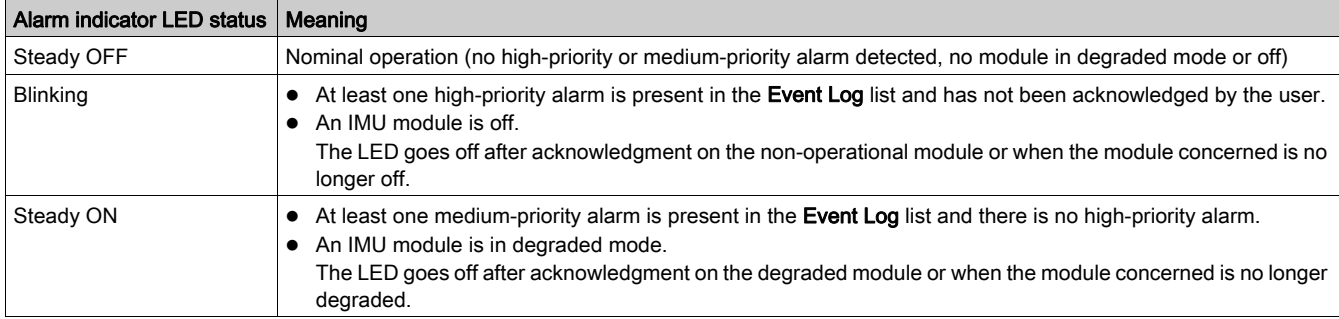

For more information on the management of events and alarms, refer to the Alarms menu [\(see](#page-39-0) page 40).

### Functional Ground

In an environment with a high level of electromagnetic disturbance, connect the FDM121 display functional ground to the local machine ground in the switchboard by using a grounding strip.

#### 24 Vdc Power Supply

## **NOTICE**

### HAZARD OF EQUIPMENT DAMAGE

It is recommended to use an UL listed/UL recognized limited voltage/limited current or a class 2 power supply with 24 Vdc, 3 A maximum. For more information, refer to the ULP System User Guides [\(see](#page-6-1) page 7).

### Failure to follow these instructions can result in equipment damage.

The FDM121 display is supplied either through the ULP cables or by direct connection of the power supply to the FDM121 power supply terminal block:

 For a communicating architecture, connect the 24 Vdc power supply to the connector on the IFM or IFE communication interface. The communication interface powers the other modules on the IMU through the ULP cables.

In this architecture, the FDM121 power supply terminal block can be removed to reduce the dimensions.

• For a standalone architecture, connect the 24 Vdc power supply to the FDM121 power supply terminal block. The FDM121 display powers the other modules on the IMU through the ULP cables.

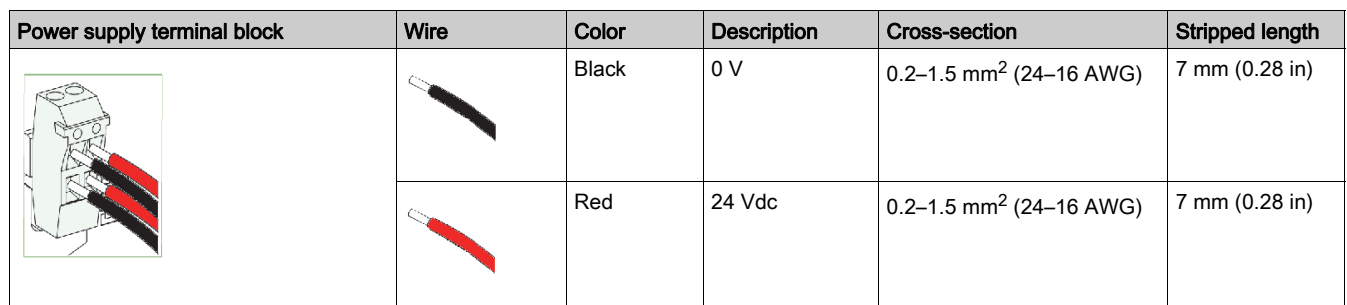

The FDM121 power supply terminal block has two points per terminal to simplify, if necessary, distribution of the power supply to other devices in the switchboard.

**NOTICE** 

### ULP Connection

### HAZARD OF EQUIPMENT DAMAGE

- The FDM121 RJ45 ports are for ULP modules only.
- Any other use can damage the FDM121 display or the device connected to it.
- To check if a ULP module is compatible with the FDM121 RJ45 ports, refer to the ULP System User Guide[s \(see](#page-6-1) page 7).

Failure to follow these instructions can result in equipment damage.

Use the two RJ45 ULP ports on the FDM121 display to connect it to the IMU. Both ULP ports are identical and in parallel, allowing the ULP modules of the IMU to be connected in any order.

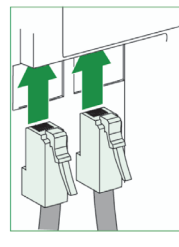

When the second RJ45 ULP port is not used, it must be closed with an ULP line termination.

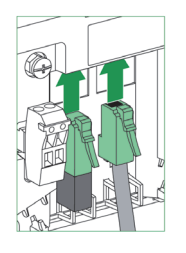

#### **Mounting**

There are two possible mounting configurations for the FDM121 display:

- Mounting in a door cut-out secure with a clip.
- Retrofit mounting through drill holes and secured with a surface-mounted accessory.

#### Door Cut-Out Mounting

 $\frac{mm}{in}$ 

Mount the FDM121 display by cutting a standard 92 x 92 mm (3.622 x 3.622 in) cut-out on the door and pushing FDM121 display through the hole until secured by clips.

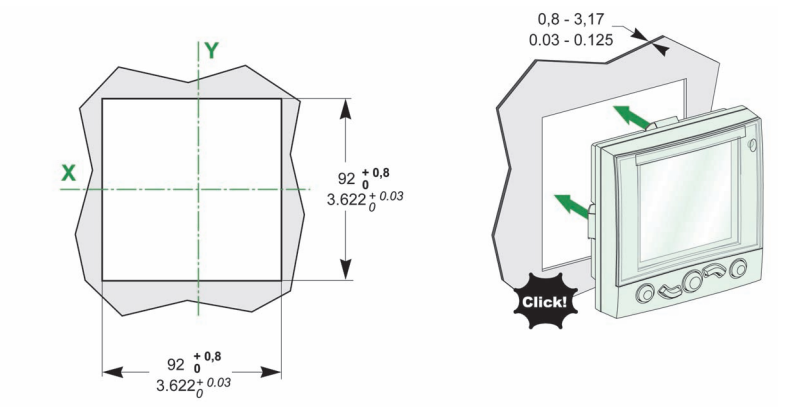

### Hole Mounting

Mount the FDM121 display by drilling two holes 22.5 mm (0.89 in) in diameter and securing the FDM121 display by using a surface-mounting accessory and a locking nut.

If the FDM121 power supply terminal block is used to power the IMUs, a third cut-out made up of two drill holes 22.5 mm (0.89 in) in diameter is needed.

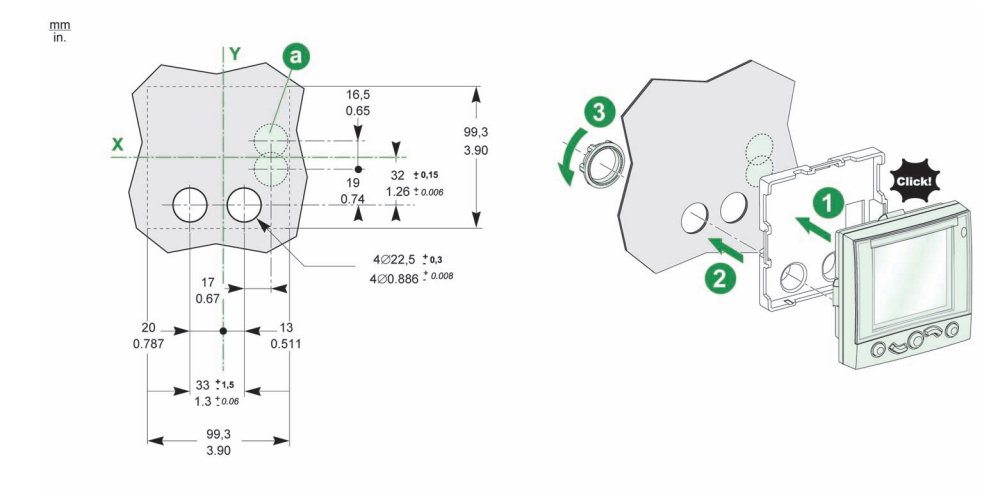

### <span id="page-17-1"></span><span id="page-17-0"></span>Ecoreach Software

### **Overview**

Ecoreach software helps you to manage a project as part of testing, commissioning, and maintenance phases of the project life cycle. The innovative features in it provide simple ways to configure, test, and commission the smart electrical devices.

Ecoreach software automatically discovers the smart devices and allows you to add the devices for an easy configuration. You can generate comprehensive reports as part of Factory Acceptance Test and Site Acceptance Test to replace your heavy manual work. Additionally, when the panels are under operation, any change of settings made can be easily identified by a yellow highlighter. This indicates the difference between the project and device values, and hence provides a system consistency during the operation and maintenance phase.

Ecoreach software enables the configuration of the following devices, modules, and accessories:

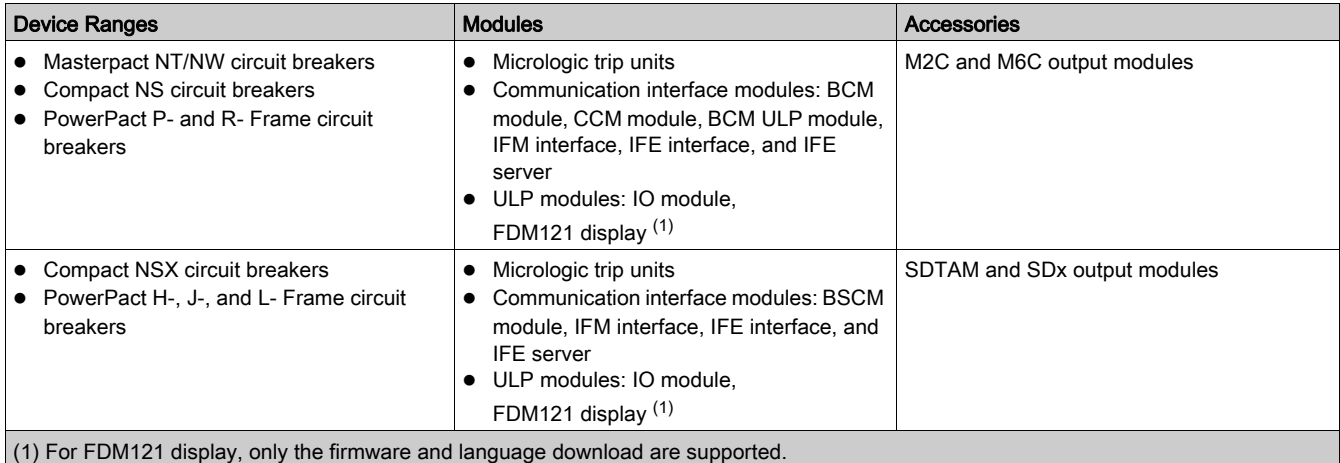

For more information, refer to the Ecoreach Online Help.

Ecoreach software is available at [www.schneider-electric.com](https://www.schneider-electric.com).

#### Key Features

Ecoreach software performs the following actions for the supported devices and modules:

- Create projects by device discovery
- Save the project in the Ecoreach cloud for reference
- Upload settings to the device and download settings from the device
- Compare the settings between the project and the device
- Perform control actions in a secured way
- Generate and print the device settings report
- Perform a communication wiring test on the entire project and generate and print test report
- View the communication architecture between the devices in a graphical representation
- View the measurements, logs, and maintenance information
- Export Waveform Capture (WFC)
- View the status of device and IO module
- View the alarm details
- Buy, install, remove, or retrieve the Digital Modules
- Check the system firmware compatibility status
- Upgrade to the latest device firmware
- Perform force trip and automatic trip curve tests

### <span id="page-18-1"></span><span id="page-18-0"></span>Technical Characteristics

### Environmental Characteristics

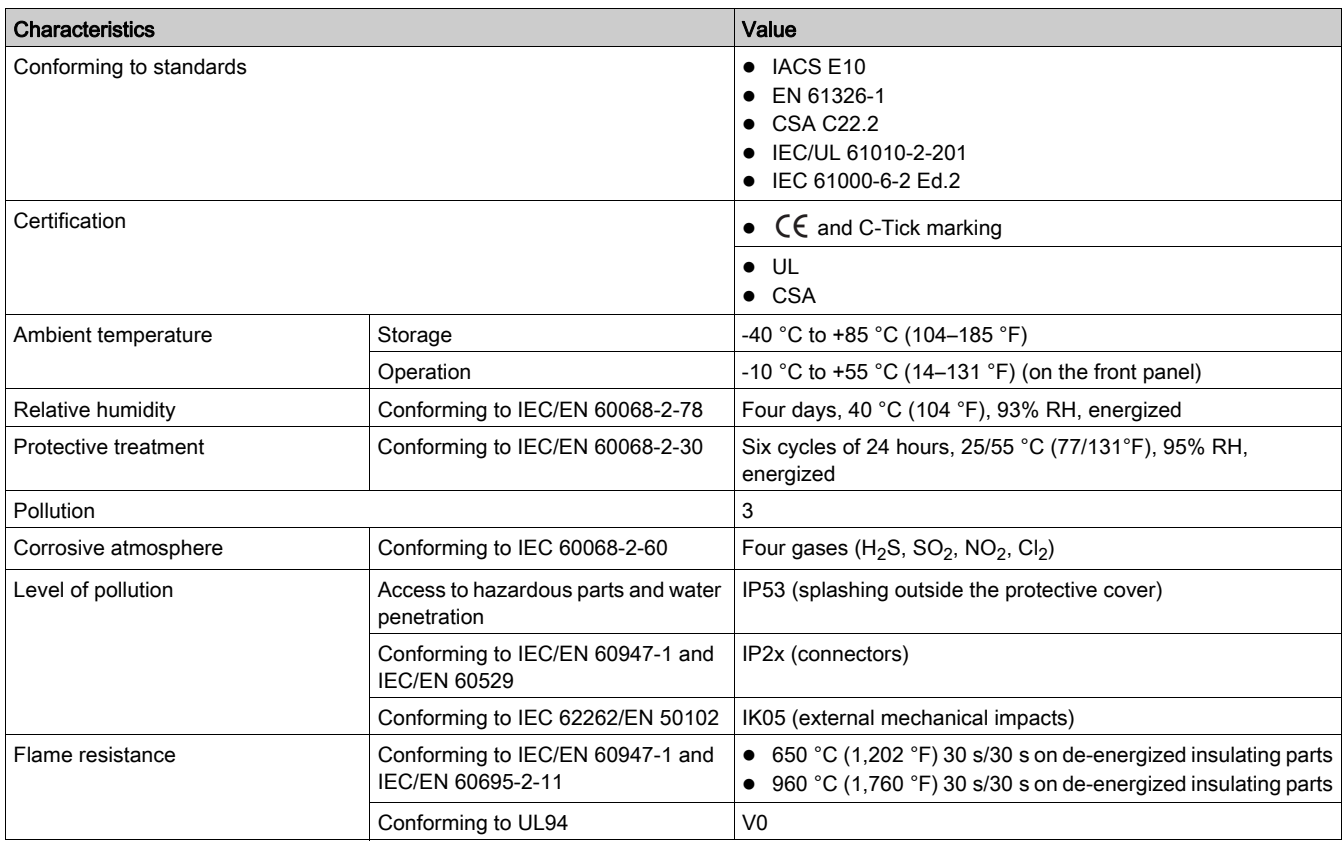

### Mechanical Characteristics

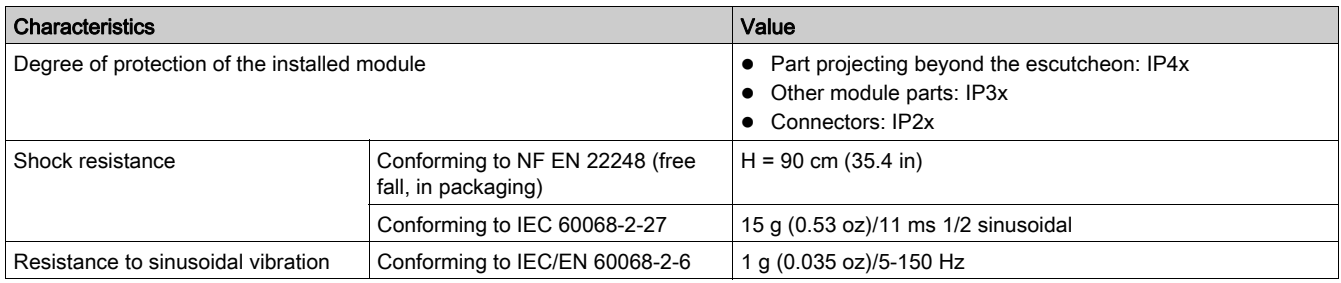

### Electrical Characteristics

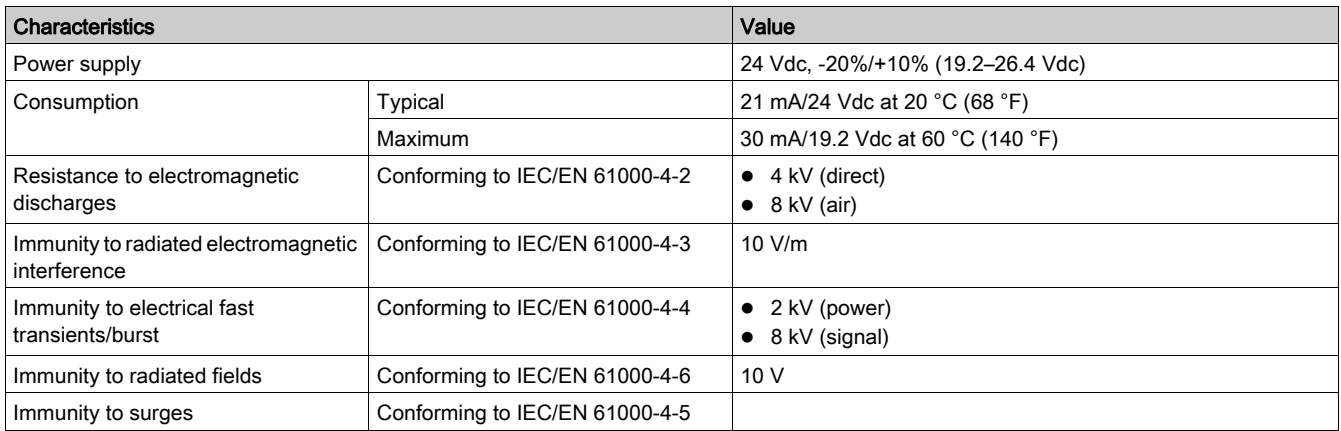

NOTE: It is recommended to use an UL listed and recognized limited voltage/limited current or a class 2 power supply with a 24 Vdc, 3 A maximum. For more information, refer to the ULP System User Guides [\(see](#page-6-1) page 7).

### Physical Characteristics

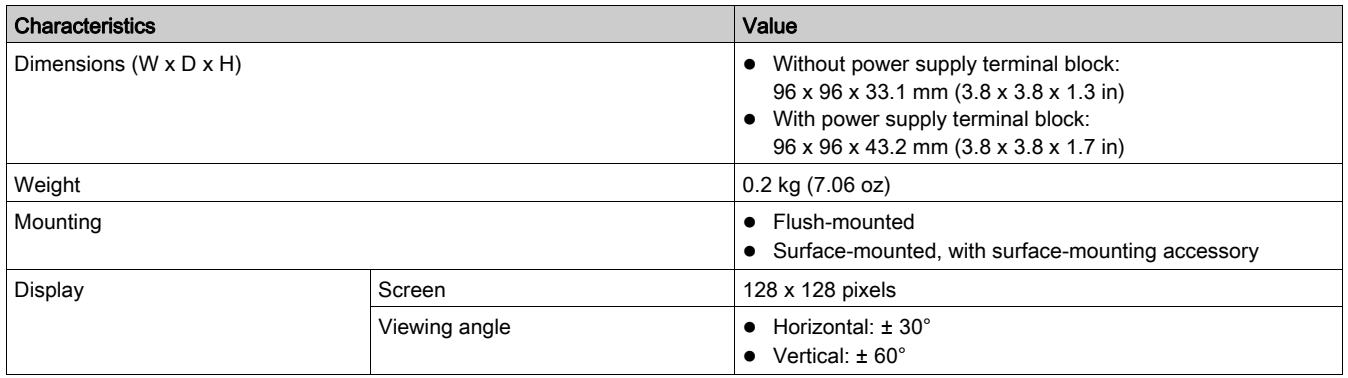

### <span id="page-20-1"></span><span id="page-20-0"></span>Firmware Upgrade

#### **Description**

The firmware of FDM121 display can be upgraded using the Ecoreach software [\(see](#page-17-1) page 18). It is recommended to use the Ecoreach software for all firmware upgrades. Ecoreach provides a one click update option for firmware upgrade.

From Smart Panels 1.3, the firmware for each FDM121 display is upgraded in a single operation through Ecoreach software.

### NOTE:

- The Ecoreach software must be used for maintaining the firmware of the device.
- The Ecoreach software automatically downloads the latest firmware version from the Schneider Electric server.

If you add or update a device, the firmware has the potential to create inconsistencies. Hence, it is important to review your firmware upgrade plan with respect to other devices in the system. If the firmware creates inconsistencies, the system may have some limitations or unexpected behavior.

#### Firmware Compatibility

The primary reason for updating the system is to obtain the latest system features. The following system compatibility table shows the firmware versions of the products that are compatible with each other:

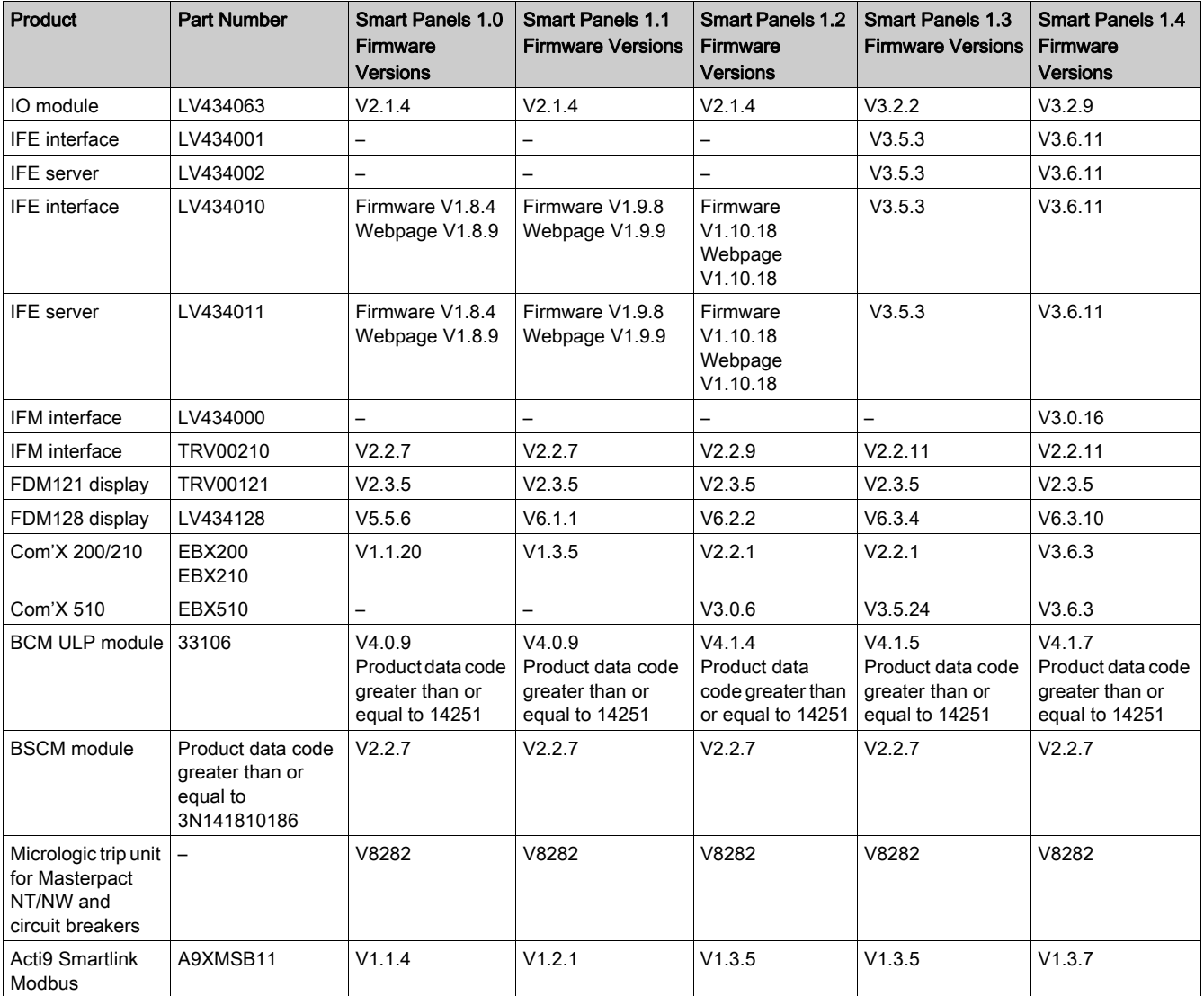

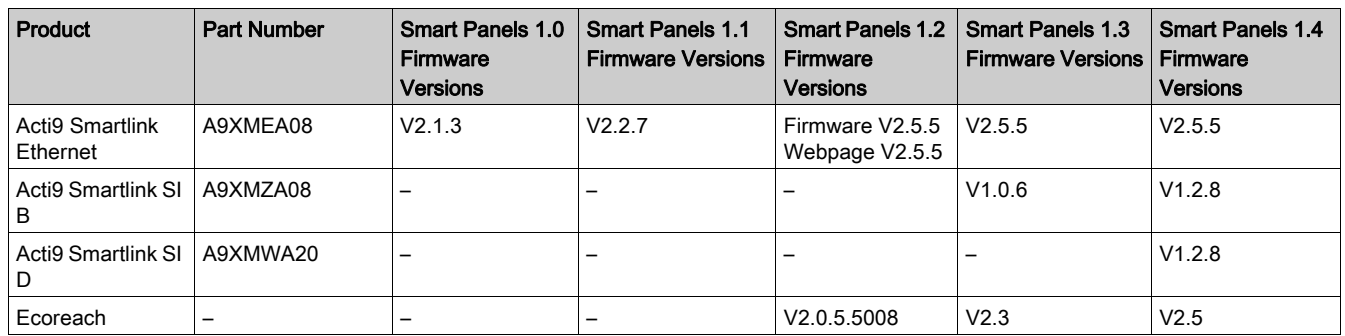

For example, the following device updates require a mandatory upgrade of device firmware between Smart Panels 1.0 and Smart Panels 1.1:

- FDM128 V6.1.1 requires Acti9 Smartlink Modbus to be updated to V1.2.1
- FDM128 V6.1.1 requires Acti9 Smartlink Ethernet to be updated to V2.2.7
- IFE V1.9.8 requires Acti9 Smartlink Ethernet to be updated to V2.2.7
- IFE V1.9.8 requires Acti9 Smartlink Modbus to be updated to V1.2.1
- Acti9 Smartlink Ethernet V2.2.7 requires Acti9 Smartlink Modbus to be updated to V1.2.1

To manage the device firmware, refer to the device documentation and Ecoreach that assures the feature set is complete and compatible.

NOTE: The Ecoreach compatibility status is used for Compact NSX, PowerPact H-, J-, and L-frame circuit breakers, and Masterpact devices. As a result, the devices that are not part of these product lines (for example, FDM128 display, Acti9 Smartlink Ethernet, Acti9 Smartlink Modbus, Com'X, and power meters) need to be manually verified with System Compatibility table.

### Updating the Firmware and Device Supporting Files using Ecoreach Software

For more information, refer to the Ecoreach Online Help.

The Ecoreach software is available at [www.schneider-electric.com](https://www.schneider-electric.com).

### <span id="page-22-1"></span><span id="page-22-0"></span>Schneider Electric Green Premium™ Ecolabel

#### **Description**

Green Premium by Schneider Electric is a label that allows you to develop and promote an environmental policy while preserving your business efficiency. This ecolabel is compliant with up-to-date environmental regulations.

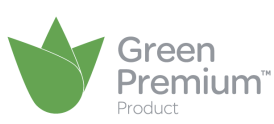

#### Accessing Green Premium

Green Premium data on labeled products can be accessed online through any of the following ways:

- By navigating through the Schneider Electric website.
- By flashing the QR code displayed in the following image:

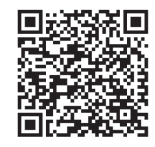

#### Checking Products Through the Schneider Electric Website

To check the environmental criteria of a product using a PC or smartphone, follow these steps:

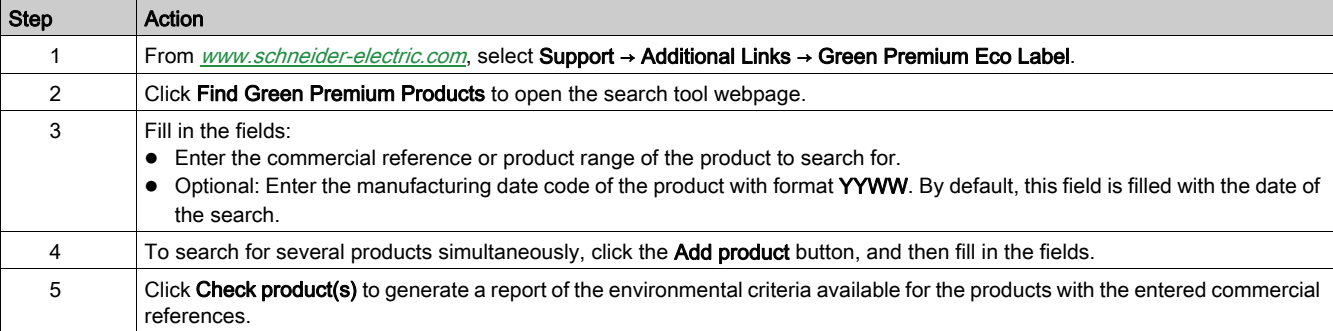

### Environmental Criteria

The Green Premium ecolabel provides documentation on the following criteria about the environmental impact of the products:

- RoHs: European Union Restriction of Hazardous Substances (RoHS) directive.
- REACh: European Union Registration, Evaluation, Authorization, and Restriction of Chemicals regulation.
- PEP: Product Environmental Profile.
- EoLI: End of Life Instructions

#### RoHs

Schneider Electric products are subject to RoHS requirements at a worldwide level, even for the many products that are not required to comply with the terms of the regulation. Compliance certificates are available for products that fulfill the criteria of this European initiative, which aims to eliminate hazardous substances.

### REACh

Schneider Electric applies the strict REACh regulation on its products at a worldwide level, and discloses extensive information concerning the presence of SVHC (Substances of Very High Concern) in all of these products.

#### PEP

Schneider Electric publishes complete set of environmental data, including carbon footprint and energy consumption data for each of the life cycle phases on all of its products, in compliance with the ISO 14025 PEP ecopassport program. PEP is especially useful for monitoring, controlling, saving energy, and/or reducing carbon emissions.

### EoLI

These instructions provide:

- Recyclability rates for Schneider Electric products.
- Guidance to mitigate personnel hazards during the dismantling of products and before recycling operations.
- Part identification for recycling or for selective treatment, to mitigate environmental hazards/incompatibility with standard recycling processes.

### Aim of this Chapter

### What Is in This Chapter?

<span id="page-24-0"></span>This chapter contains the following topics:

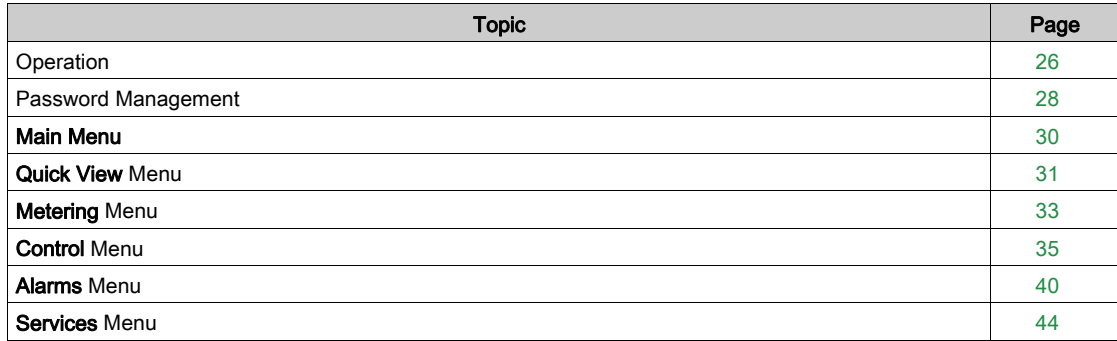

### <span id="page-25-1"></span><span id="page-25-0"></span>**Operation**

### Screen

The screen displays the information needed to operate the ULP modules.

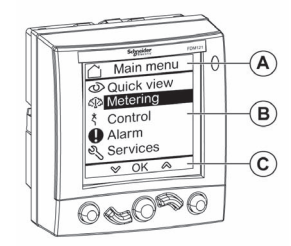

- A Identification zone
- **B** Information zone
- C Navigation zone

The FDM121 display is divided in three zones:

- The identification zone identifies the current screen (screen title) and notifies the user when an alarm trips.
- The information zone displays specific data on the screen (such as measurements, alarms, and settings).
- The navigation zone indicates which navigation options are available by using the keys, depending on the menu displayed.

The table below shows an example of the display:

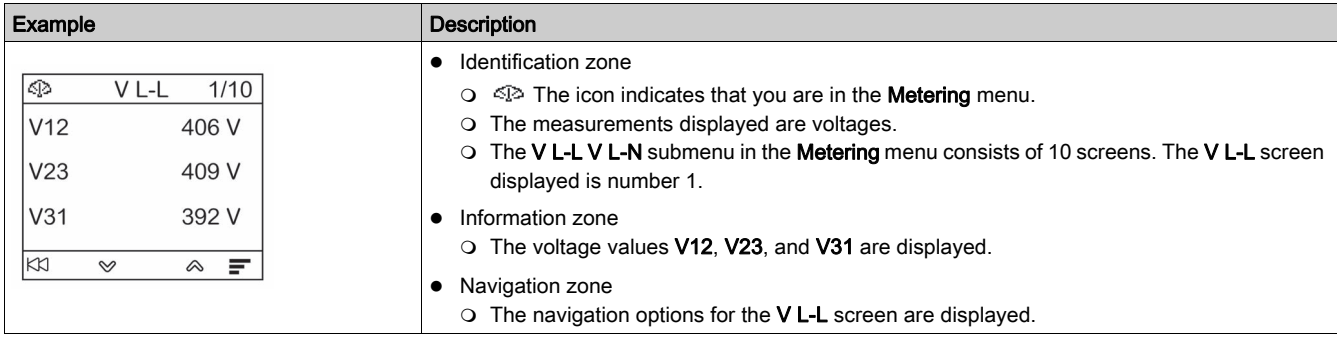

The FDM121 display also has white backlighting:

- Pressing a navigation key turns the backlighting on for 3 minutes.
- The backlighting blinks every 250 ms when a prohibited ULP modular unit configuration is detected (for example, if two identical modules are part of the same IMU).
- The backlighting blinks once per second over a period of 15 seconds when the test mode is active. Push the test button located on one of the ULP modules connected to the FDM121 display.

### Navigation Keys

There are five keys which provide navigation:

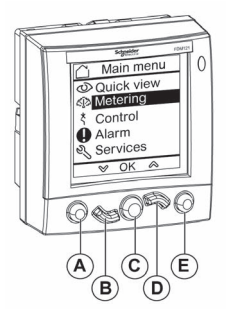

- A Back/Home key
- **B** Down key
- C Confirm/clear/set-up key
- D Up key E Context-sensitive key

The navigation zone indicates which navigation options are available by using the keys, depending on the menu displayed.

The table below lists the navigation options available from the five keys on the FDM121 display. When no icon is displayed in the zone corresponding to a key, this key is inactive for the menu displayed.

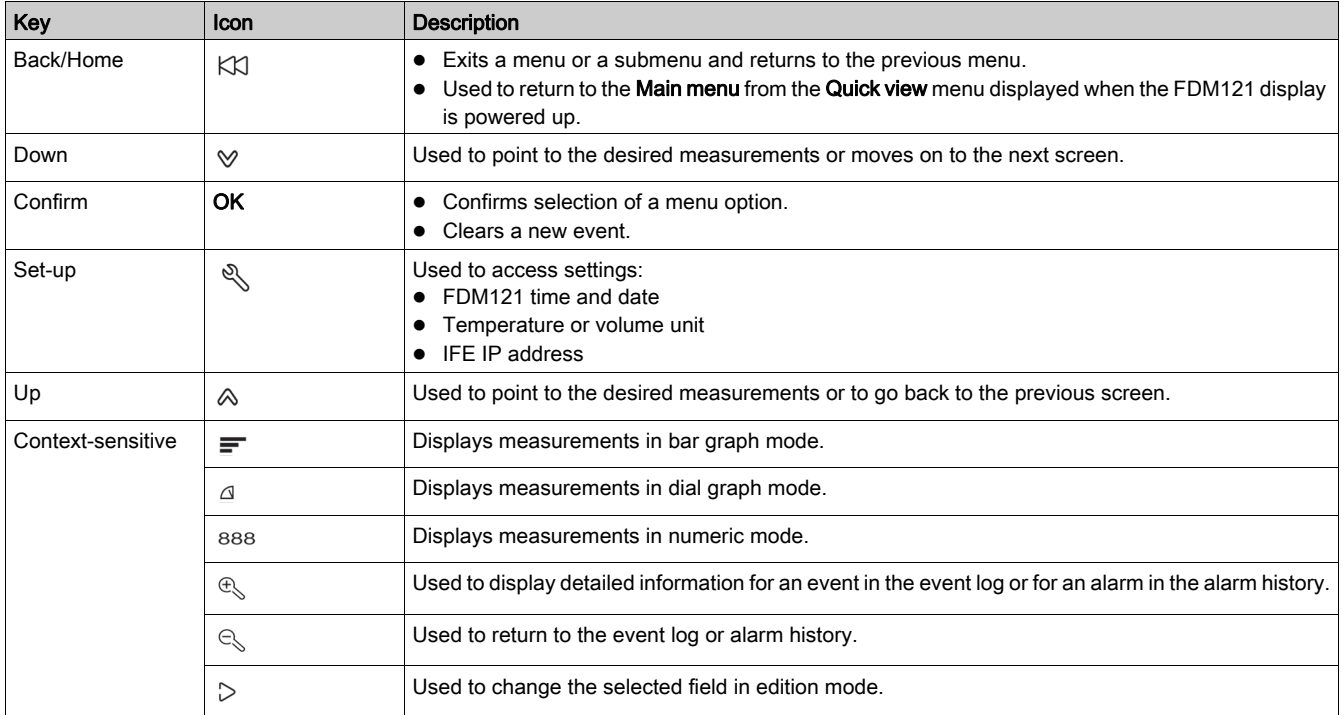

#### **Scrolling**

The screen can display a maximum of five visible menu items. When a list includes more than five items, a scroll bar appears on the right side of the screen.

Use the  $\Diamond$  and  $\Diamond$  keys to scroll through a menu item list. The position of the scroll bar indicates the relative position of the highlighted item in the list.

Example: The Metering menu is displayed on two screens.

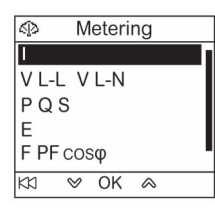

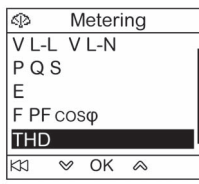

### <span id="page-27-1"></span><span id="page-27-0"></span>Password Management

#### General Description

Four passwords are defined, each one corresponding to a level.

- A level is assigned to a role:
- Levels 1, 2, and 3 are used for general-purpose roles, like an operator role.
- Level 4 is the administrator level. The administrator level is required to write the settings to the ULP modules using the Ecoreach software [\(see](#page-17-0) page 18).

When an FDM121 command is protected by password, the user must enter the password of the right level in a dedicated window.

#### Initial Passwords

The password values set in factory are:

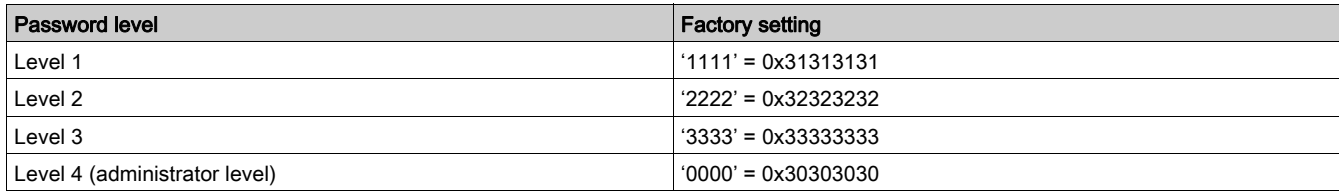

### Password Modification

Passwords are modified with the Ecoreach software [\(see](#page-17-0) page 18).

Passwords are composed of exactly four ASCII characters. They are case-sensitive and the allowed characters are:

- digits from 0 to 9
- letters from a to z
- letters from A to Z

#### Password Reset

If the initial passwords have been changed, three cases require to reset the passwords to their factory settings with the Ecoreach software [\(see](#page-17-0) page 18).

- A password is forgotten.
- A new module is added in the IMU: for example, an FDM121 display.
- An inoperative module is replaced in the IMU.

Resetting passwords with the Ecoreach software [\(see](#page-17-0) page 18) is only available with the Schneider service user profile.

### Password Screen

The Password screen displays when a password protected command is to be accessed and the default level 3 password has been modified in the controlled device.

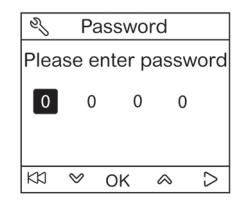

NOTE: The FDM121 display supports only level 3 password.

### Entering a Password

The procedure for entering a password is as follows.

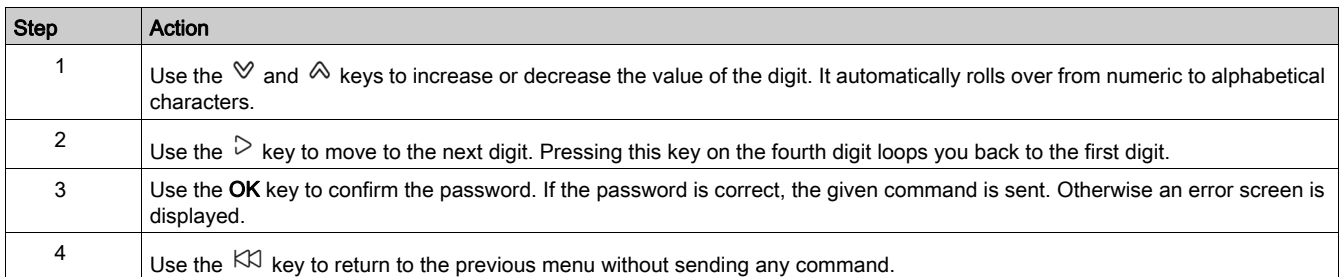

### <span id="page-29-1"></span><span id="page-29-0"></span>Main Menu

### Presentation

The Main menu offers five menus for monitoring and using the ULP system intelligent modular units (IMU).

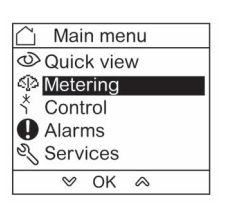

The description and content of the menus depend on the IMU. For more information, refer to the documentation for the device connected to the FDM121 display.

For example, if you have an FDM121 display connected to a Compact NSX, refer to the Micrologic 5, 6, and 7 Trip Units User Guide [\(see](#page-6-1) page 7).

The menus available in the **Main menu** are as follows:

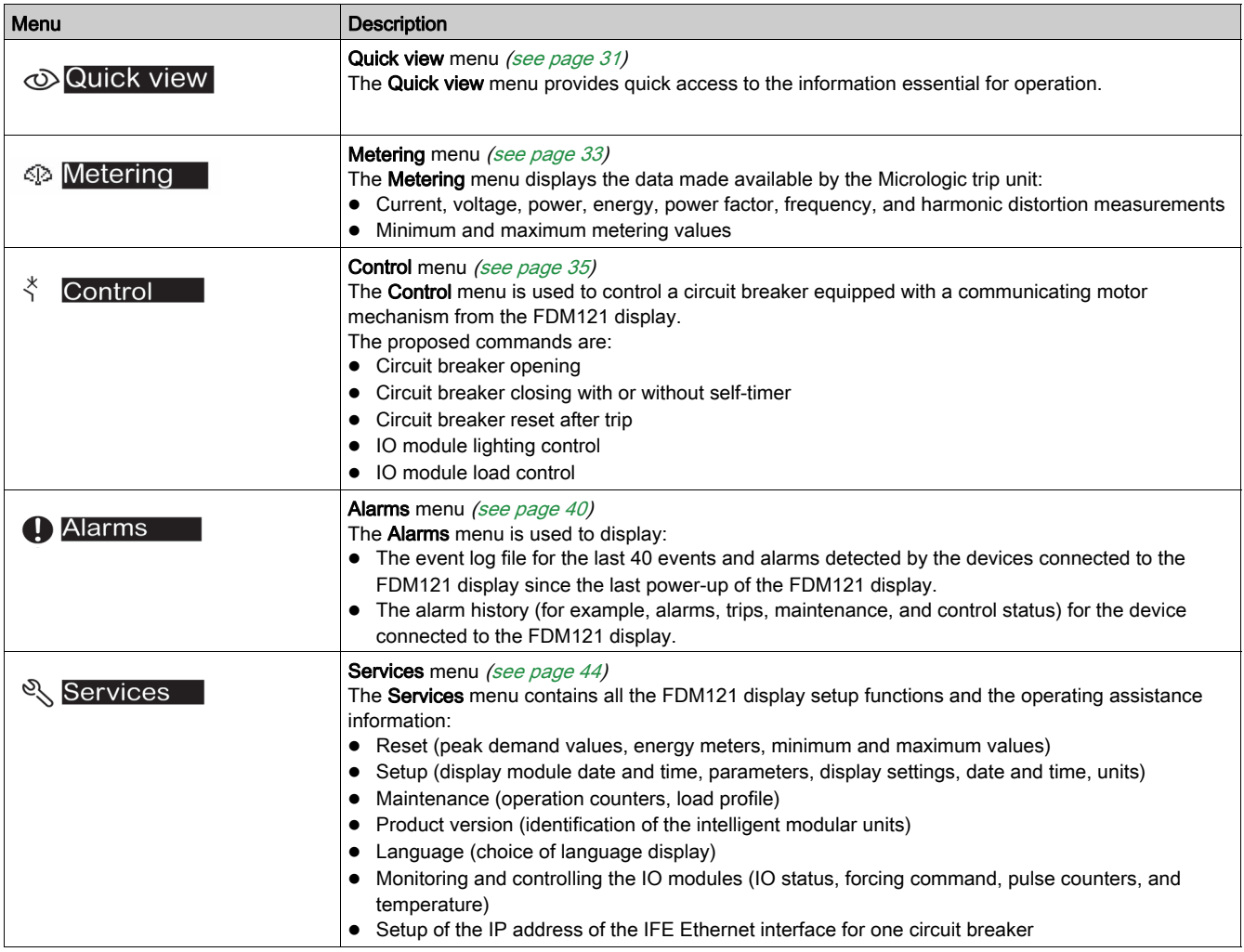

### **Navigation**

Navigation within the Main menu is as follows:

- $\bullet$  Use the  $\Diamond$  and  $\Diamond$  keys to select one of the menus.
- Use the OK key to confirm selection of a menu.

### <span id="page-30-1"></span><span id="page-30-0"></span>Quick View Menu

#### **Presentation**

The Quick view menu presents information that is essential for operating the device connected to the FDM121 display, divided into a number of screens.

The Quick view menu is displayed by default when the FDM121 display is powered up.

The number of available screens and their content depend on the device connected to the FDM121 display. The behavior is the same for Compact, PowerPact, and Masterpact circuit breakers.

For example, with Compact NSX circuit breakers, they depend on:

- The type of Micrologic trip unit (A or E)
- The number of circuit breaker poles (3-pole or 4-pole)
- The presence of options (ENVT or ENCT)

The screen number and the number of available screens are indicated in the upper right of the display.

### **Navigation**

Navigation within the Quick view menu is as follows:

- $\bullet$  Use the  $\Diamond$  and  $\Diamond$  keys to go from one screen to another.
- $\bullet$  Use the  $K\mathbb{U}$  key to return to **Main menu.**
- Use the  $\mathbf{F}$ ,  $\mathbf{A}$ , and  $\mathbf{B}^{\text{BB}}$  keys to modify how measurements are displayed.

#### Example of Screens in the Quick View Menu

The following table shows screens 1 to 8 of the Quick view menu for a Compact NSX 4-pole circuit breaker equipped with a Micrologic E trip unit:

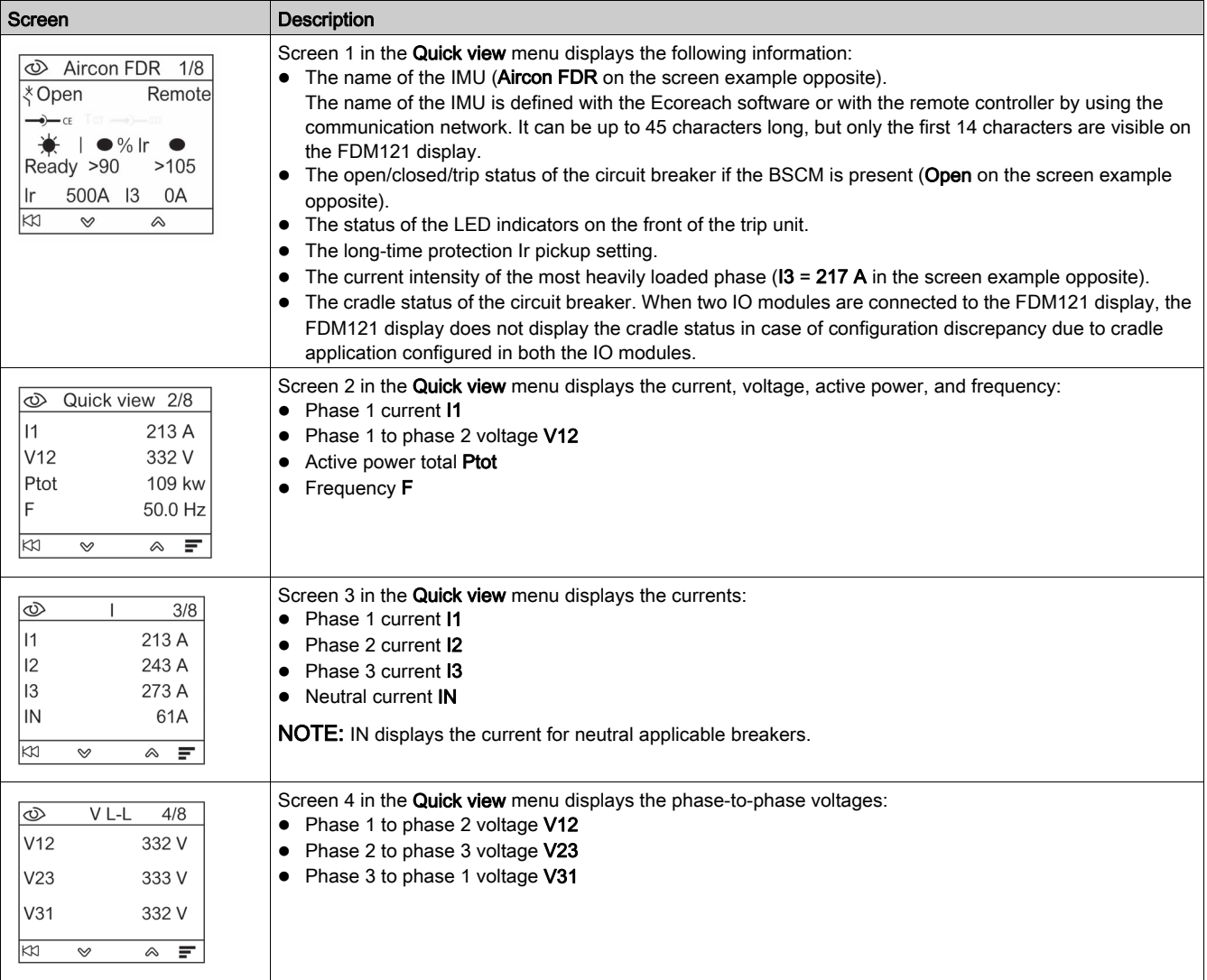

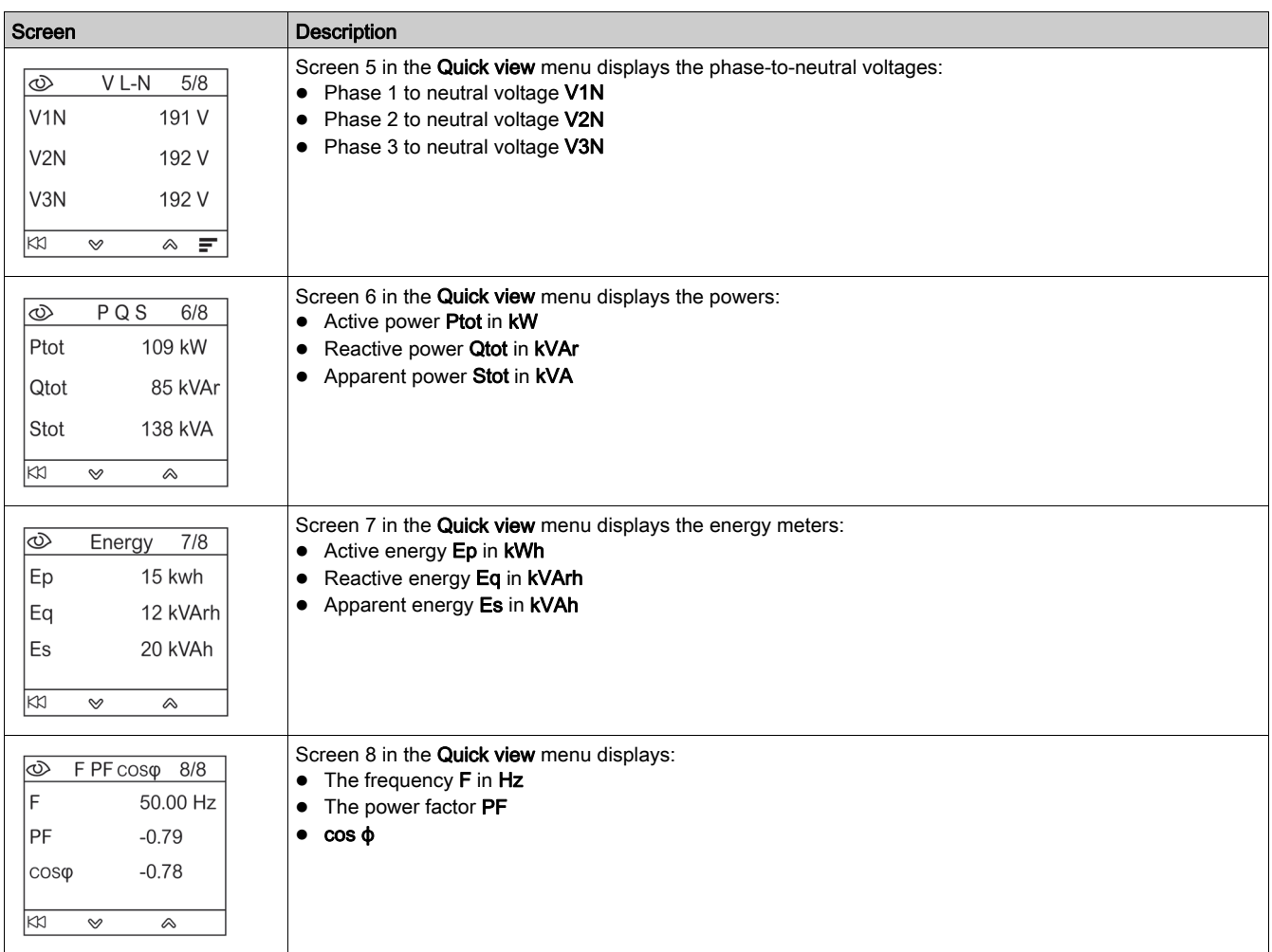

### Intelligent Modular Unit (IMU) Name

For optimum use of the electrical equipment, use the Ecoreach software [\(see](#page-17-0) page 18) or the remote controller by using the communication network to assign a name to the IMU relating to the function with which it is associated.

The procedure for displaying the IMU name is as follows:

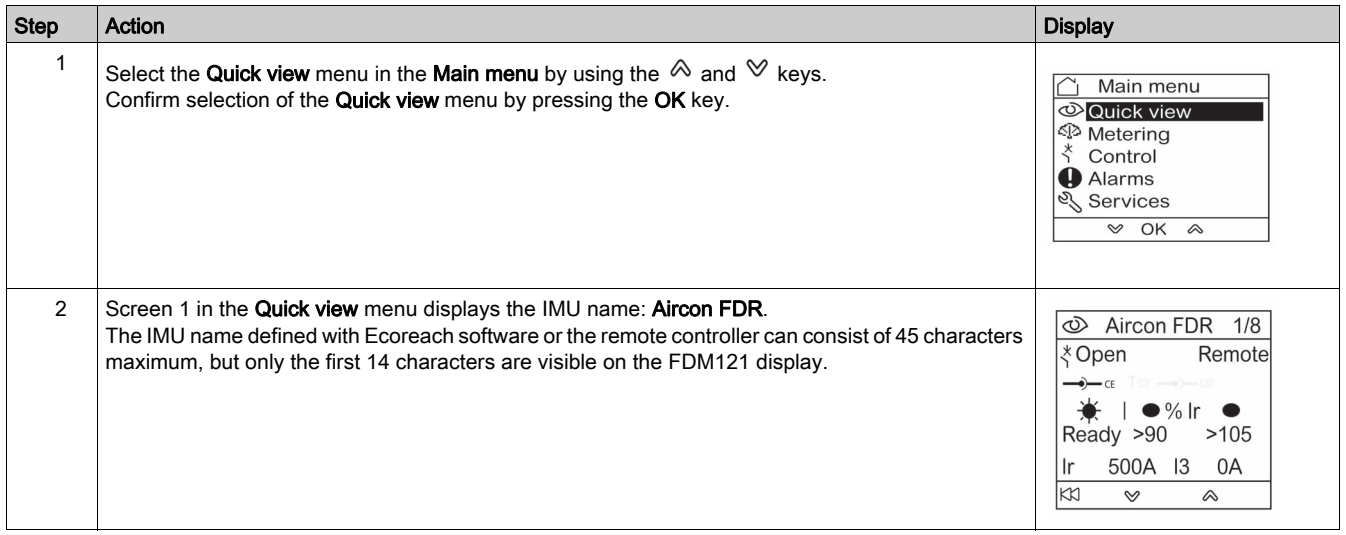

### <span id="page-32-1"></span><span id="page-32-0"></span>Metering Menu

#### **Presentation**

Use the Metering menu to display current, voltage, energy measurements, and so on. The full list of measurements displayed depends on the device connected to the FDM121 display.

#### **Navigation**

The procedure below describes an example of access to the Metering menu, the metering screens, and selection of the voltage measurements when a Compact NSX circuit breaker equipped with a Micrologic 5.2 E trip unit is connected to the FDM121 display.

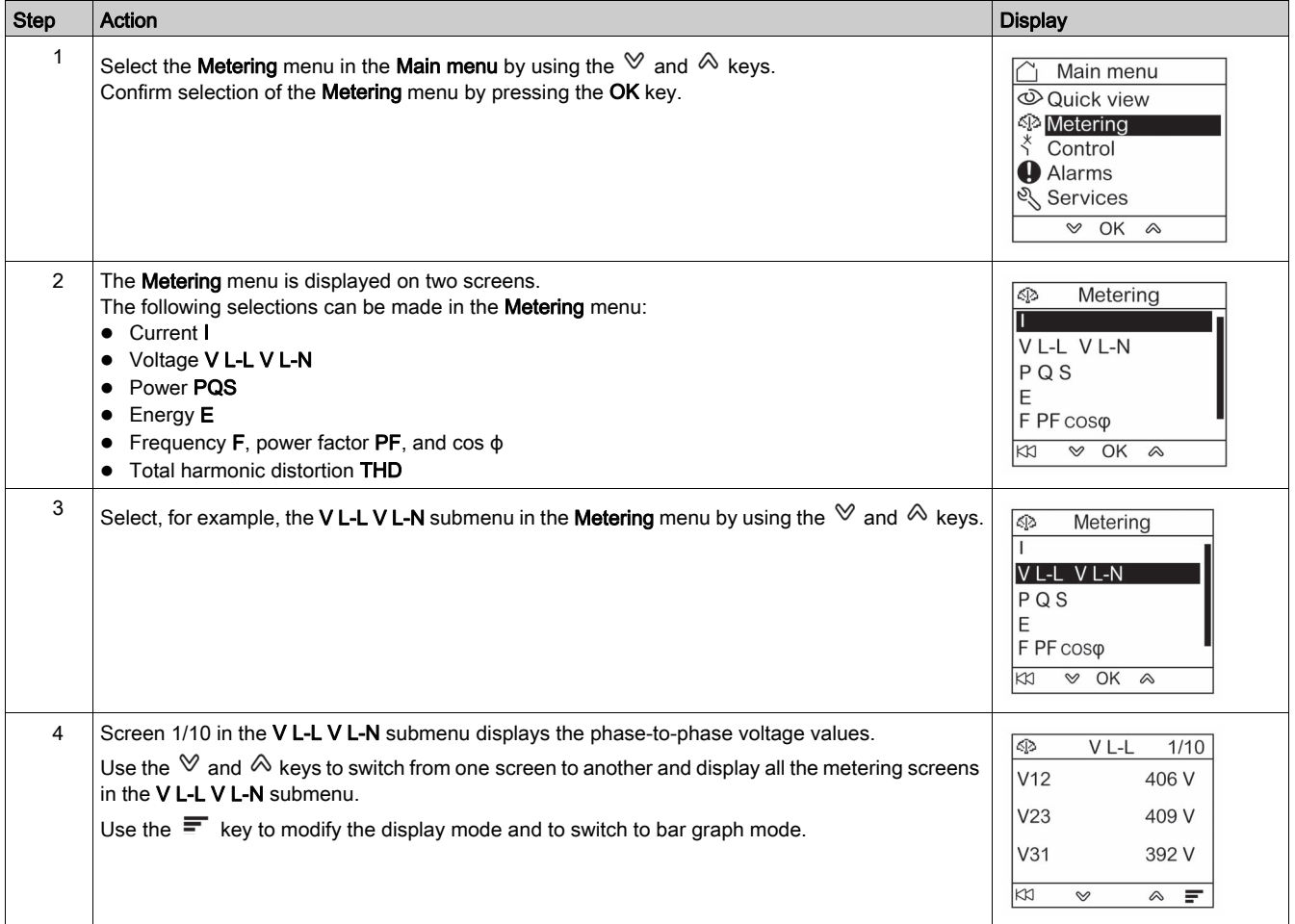

NOTE: Use the  $KU$  key to return to the Metering menu.

### Measurement Display Modes

The current, voltage, and power measurements can be displayed in three different ways, by using the context-sensitive key to switch from one display mode to another:

- $\bullet$  The  $\equiv$  icon represents bargraph mode display.
- The  $\triangleq$  icon represents dial mode display.
- $\bullet$  The  $888$  icon represents numeric mode display.

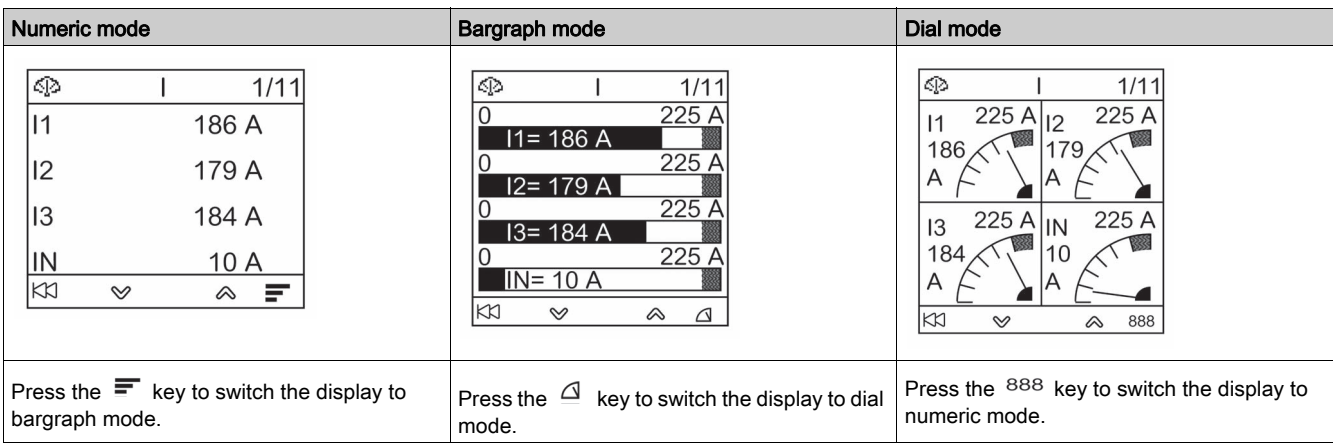

The table below shows an example display for current in the three modes.

### <span id="page-34-1"></span><span id="page-34-0"></span>Control Menu

#### Presentation

The Control menu is used to control from the FDM121 display:

- the circuit breaker
- the light and load application managed by the IO module

## **A A DANGER**

### RISK OF ELECTROCUTION, ELECTRIC ARC, OR BURNS

Do not execute any commands from the FDM121 display before returning the IMU to nominal operating mode when the FDM121 display backlighting is blinking.

Failure to follow these instructions will result in death or serious injury.

Blinking of the FDM121 display indicates that the IMU is operating in degraded mode. It may be an architecture problem. For more information, refer to the ULP System User Guides [\(see](#page-6-1) page 7).

If the IMU operating in degraded mode includes an FDM121 display version lower than V2.1.3, there is a risk of controlling a device other than the one intended.

#### Devices Compatible with Circuit Breaker Control

The table presents the minimum hardware configuration required to control each range of circuit breakers.

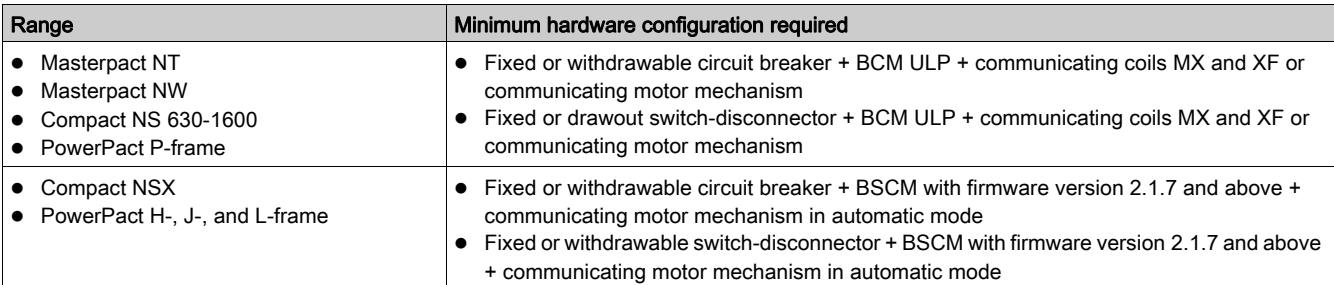

### Breaker Control Screen

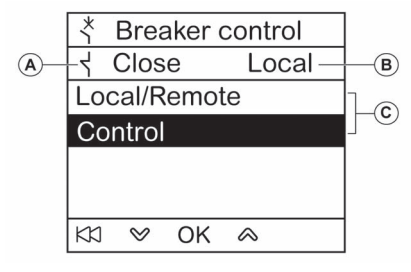

- A Circuit breaker status
- **B** Current control mode of the circuit breaker
- C Selection of the breaker control commands

### Circuit Breaker Status

Depending on the devices connected, the FDM121 display displays the following status of the circuit breaker:

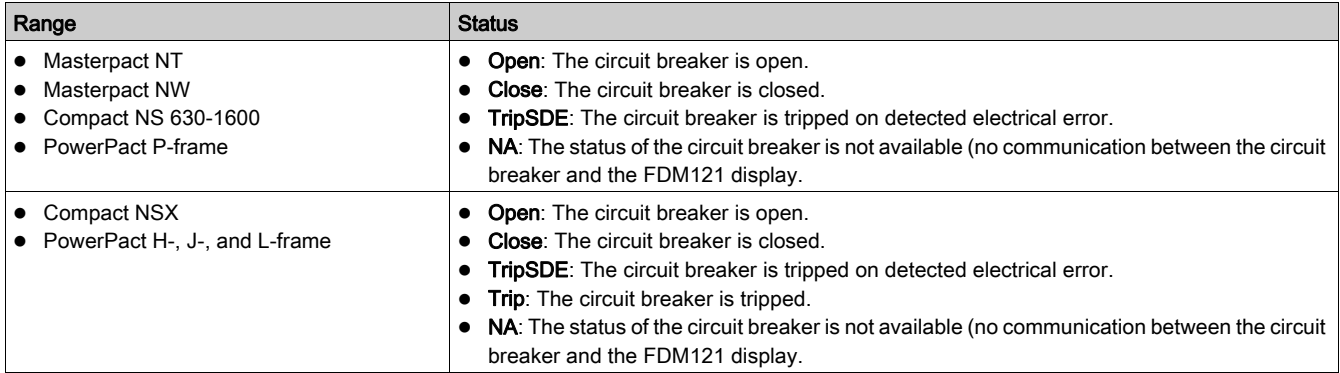

### Circuit Breaker Control Mode Selection

The FDM121 display can select the local or remote control mode of the circuit breaker, except when an IO module configured for Breaker operation is in the IMU, or when the circuit breaker hardware configuration is not compatible.

Local and Remote modes are mutually exclusive.

The circuit breaker control mode selection is password protected. If the level 3 default password of the circuit breaker was modified, then a screen asking for the password is displayed [\(see](#page-27-1) page 28).

You are not prompted to confirm the selection when selecting the circuit breaker control mode (Local/Remote).

### Circuit Breaker Control Commands

The FDM121 display can control the circuit breaker only in local control mode. In remote control mode, the Control function is not available.

The circuit breaker control commands are password protected. If the level 3 default password of the circuit breaker was modified, then a screen asking for the password is displayed [\(see](#page-27-1) page 28).

After selection of a command, you are prompted to confirm it.

The control commands depend on the type of circuit breaker.

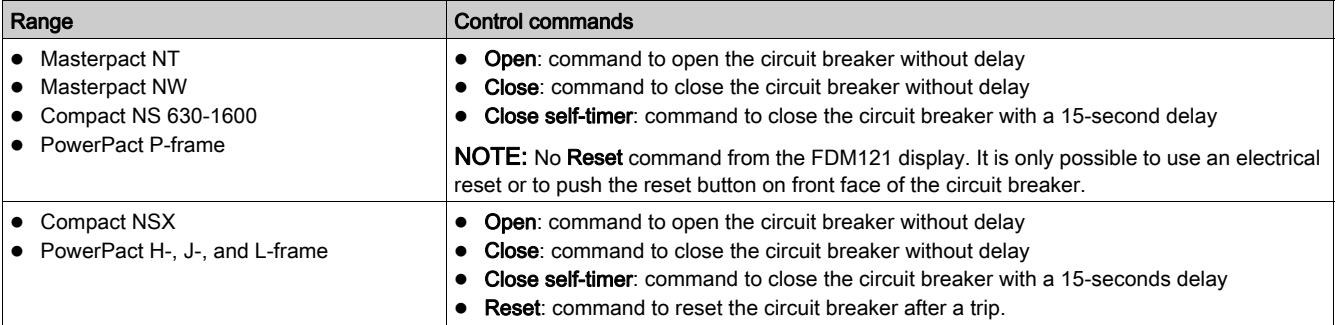

NOTE: The Close command and Close self-timer command are not allowed when the close order is inhibited.

#### <span id="page-36-0"></span>Light and Load Control

The FDM121 display can control the light and load pre-defined application (application 4) performed by an IO module connected to the IMU.

The FDM121 display can control the light and load application only in local control mode. In remote control mode, the Lighting control and Load control functions are not available.

The Lighting control screen and the Load control screen present the same information:

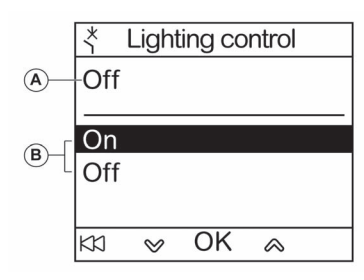

- A Current application status On Lighting or load is on. **Off** Lighting or load is off.
- **B** Application control orders On Command to switch on the light or the load. Off Command to switch off the light or the load.

The light control and load control commands are password protected. If the level 3 default password of the IO module was modified, then a screen asking for the password is displayed [\(see](#page-27-1) page 28).

After selection of a command, you are prompted to confirm it.

The light and load commands issued from the local FDM121 display are used as follows:

- To switch the lights on and off. The lights are controlled by an impulse relay. The switch order can be either delayed or not.
- To switch the loads on and off. The loads are controlled by a contactor. The switch order can be either delayed or not.

For more information, refer to the *IO Module User Guides [\(see](#page-6-1) page 7)*.

#### Navigation Through the Breaker Control Screens

The procedure for controlling a Masterpact NW circuit breaker in local mode is as follows:

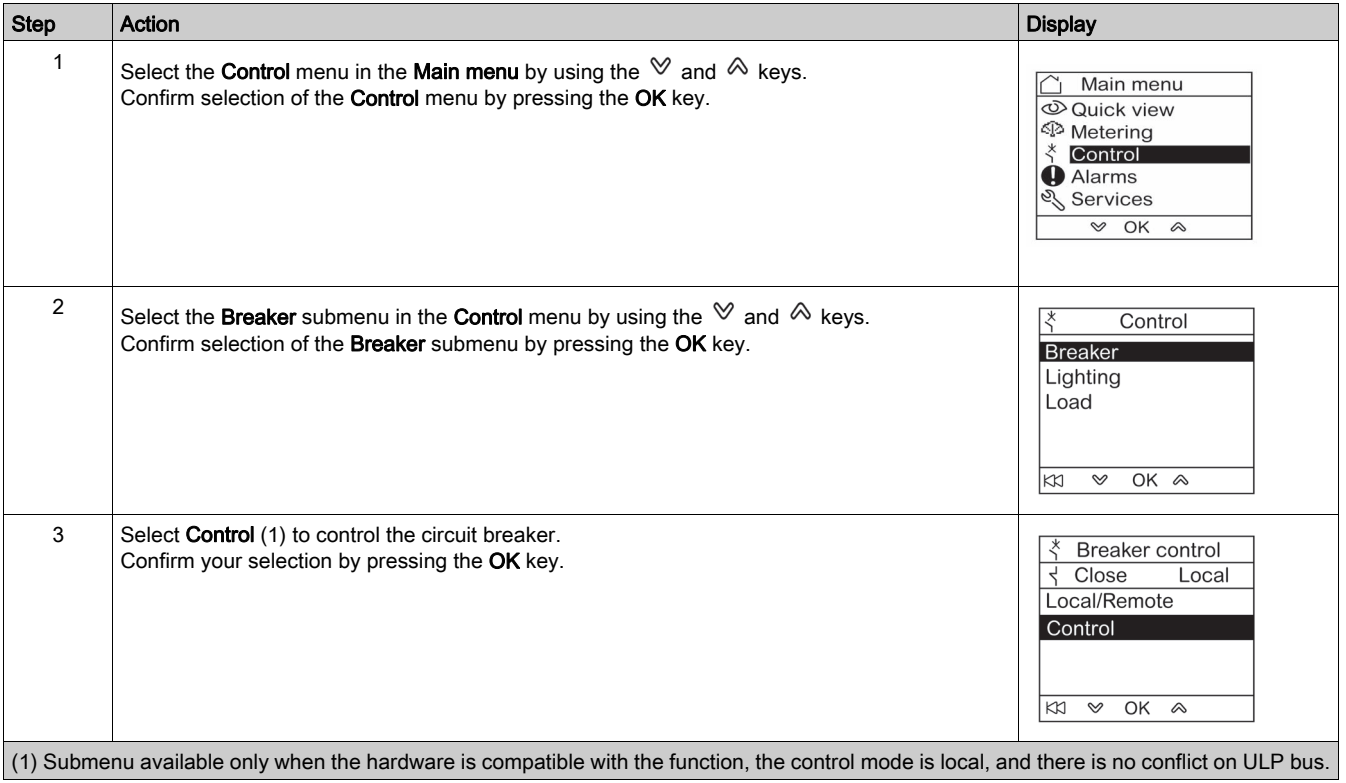

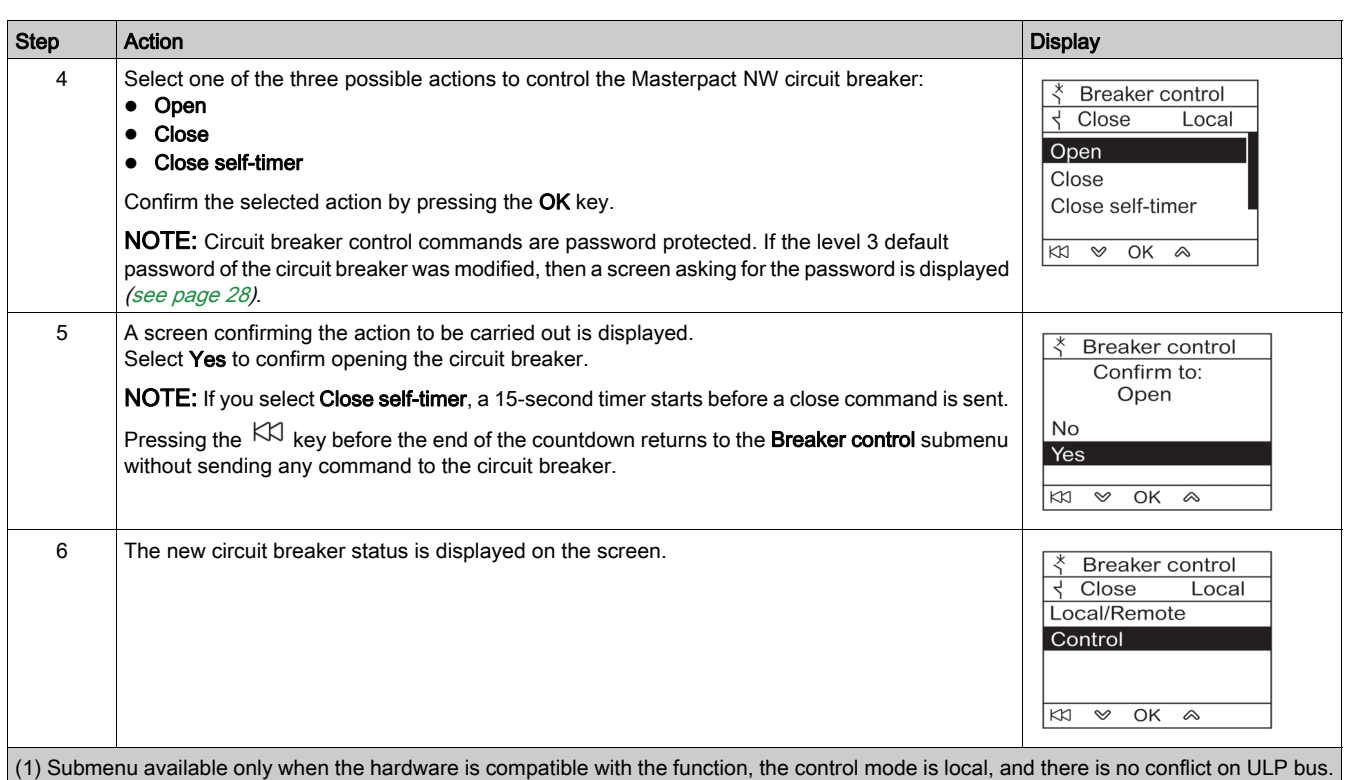

NOTE: Use the  $KU$  key to return to the Breaker control menu.

## Navigation Through the Lighting or Load Control Screens

Navigation through the Lighting control and Load control screens is similar.

The procedure for controlling the Lighting application is as follows:

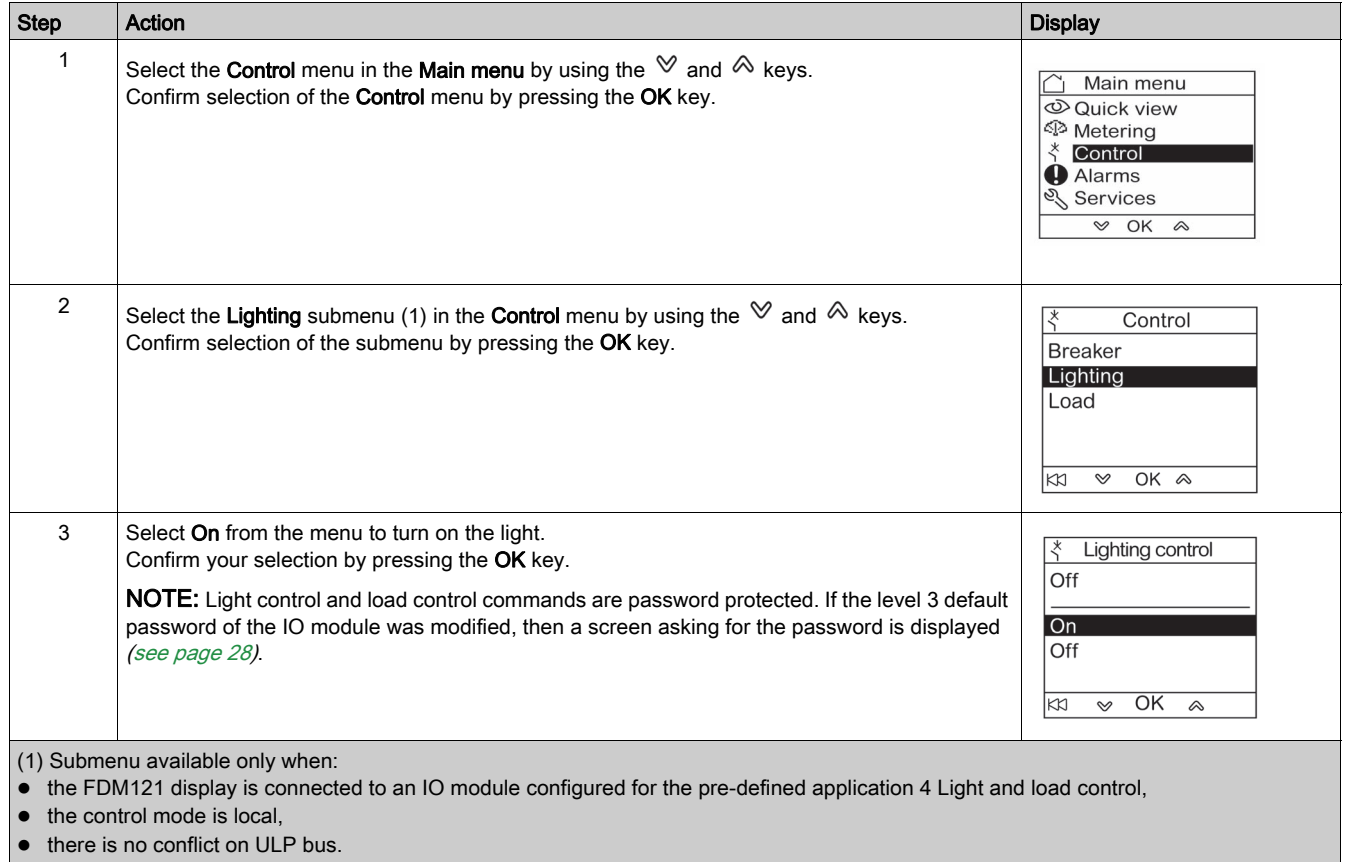

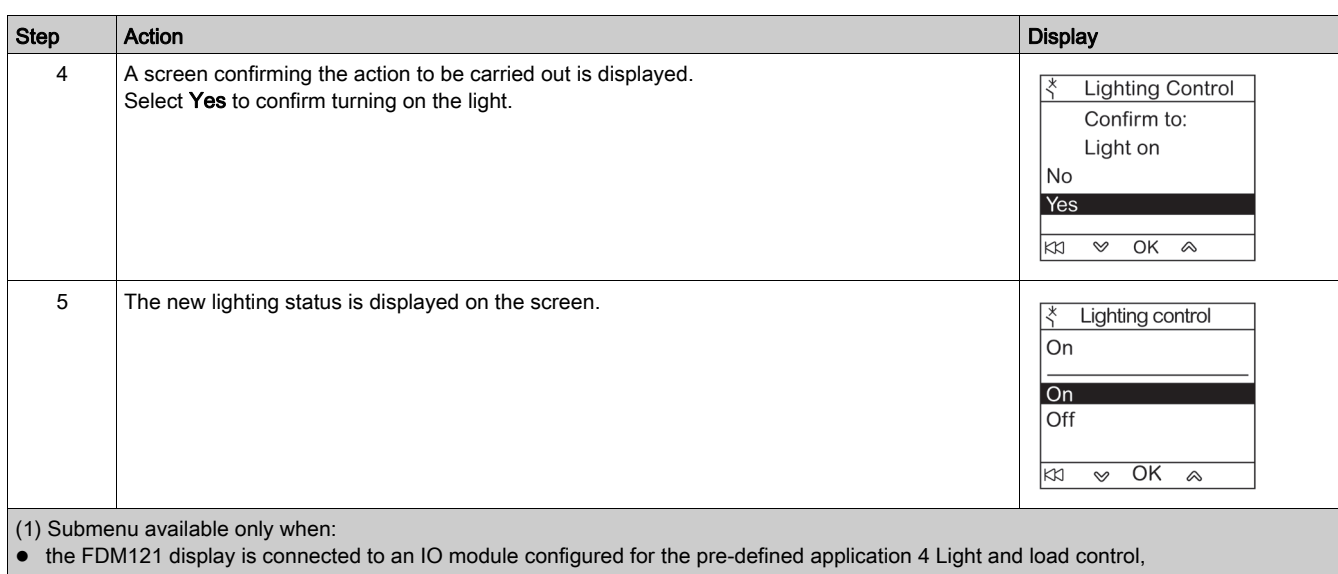

 $\bullet$  the control mode is local,

• there is no conflict on ULP bus.

### <span id="page-39-1"></span><span id="page-39-0"></span>Alarms Menu

#### **Definitions**

An event is a digital data changing state or any incident detected by the modules of the IMU. Events are time-stamped and logged in the module event history.

An alarm is a type of event that requires a specific attention from the user.

The user can associate an alarm with any measurement or event in the IMU.

Each alarm is given a pre-defined priority level:

- High priority
- Medium priority
- Low priority
- No priority

The user can set the alarm parameters and assign priorities with Ecoreach software [\(see](#page-17-0) page 18).

For more information about alarm setup and priorities, refer to the Micrologic Trip Units User Guides [\(see](#page-6-1) page 7).

#### **Presentation**

Events and alarms are displayed in the Alarms menu of the FDM121 display, where you have the choice between 2 submenus:

- Event log displays the 40 last events from the connected devices. The events are recorded by the FDM121 display. The event log file is lost in case of FDM121 power loss.
- Alarm History displays the alarms detected by the connected devices. They are not lost in case of FDM121 power loss. The alarms are sorted by types which availability depends on the devices connected to the FDM121 display:

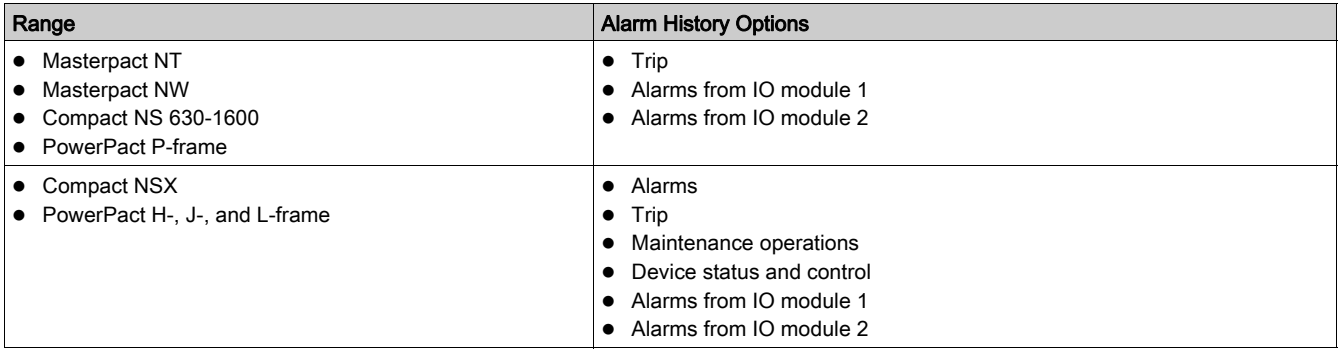

NOTE: Events and alarms are displayed in the reverse chronological order on the Event log and Alarm History screens.

### Alarm Real-Time Indication and Acknowledgment

The high-priority and medium-priority alarm are indicated in real time on the FDM121 display on a different way. They must be acknowledged also in a different way.

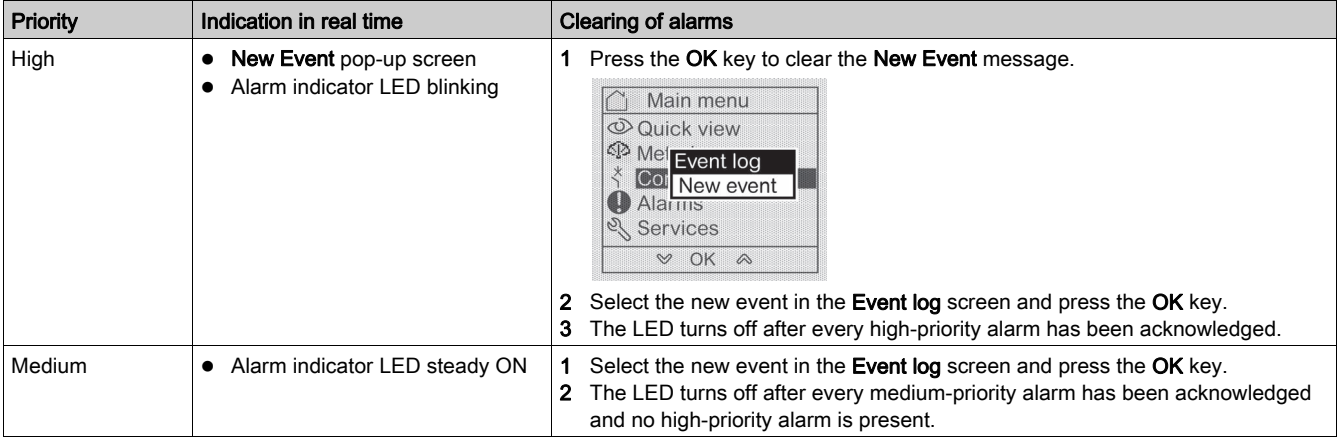

#### Navigation Through the Event Log Screens

The procedure for navigating through the Event log screens is as follows:

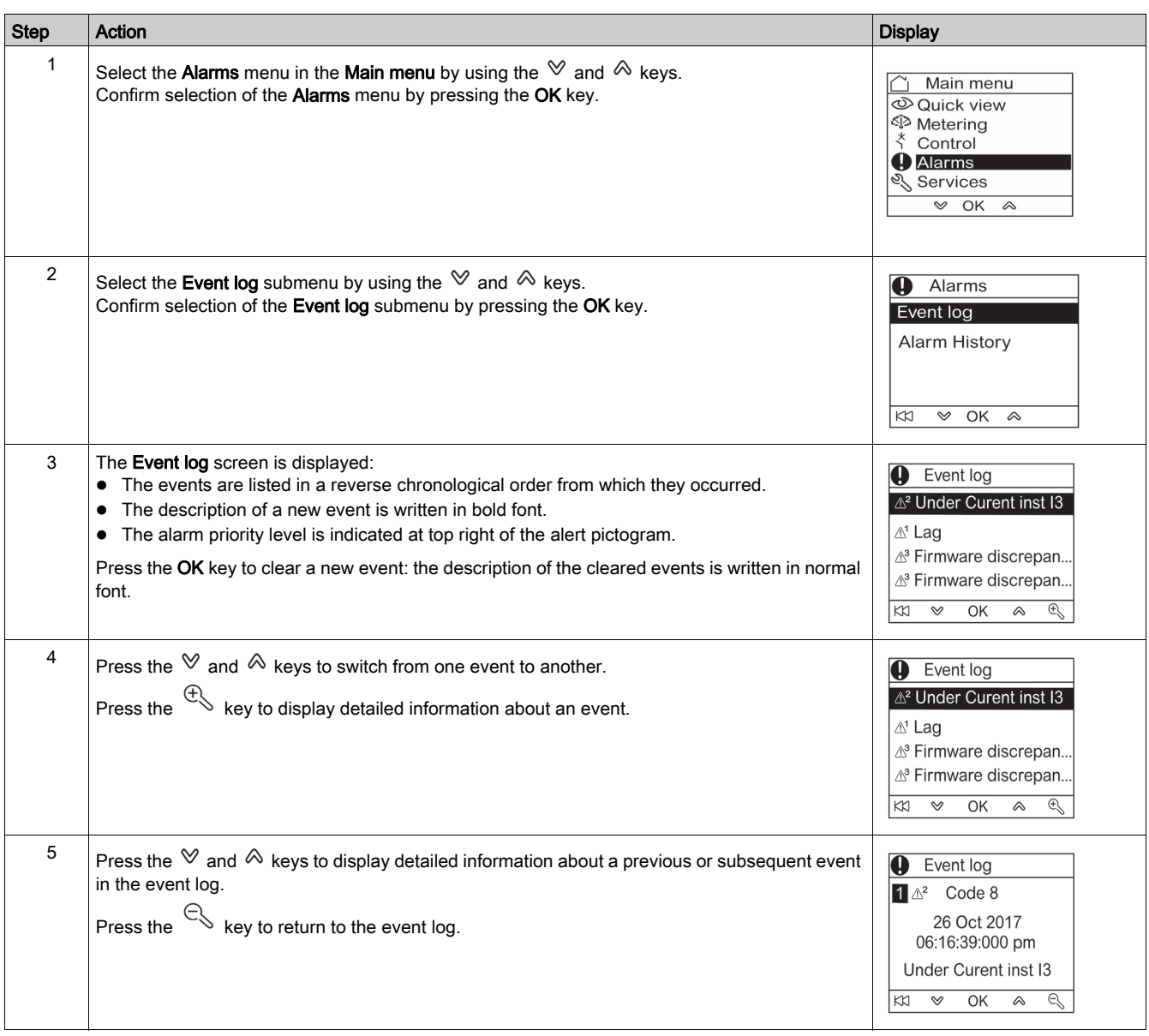

Pressing the K<sub>N</sub> key in any Event log screen returns to the screen displayed before the New event popup screen has appeared.

NOTE: If no event has occurred since the FDM121 display was powered up, the Event log submenu displays the screen below. Press the OK key to return to the Alarms menu.

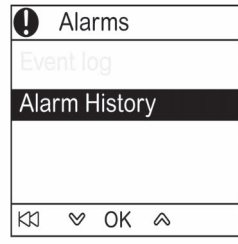

#### Navigation Through the Alarm History Submenu

The procedure for navigating through the Alarm History screens is as follows:

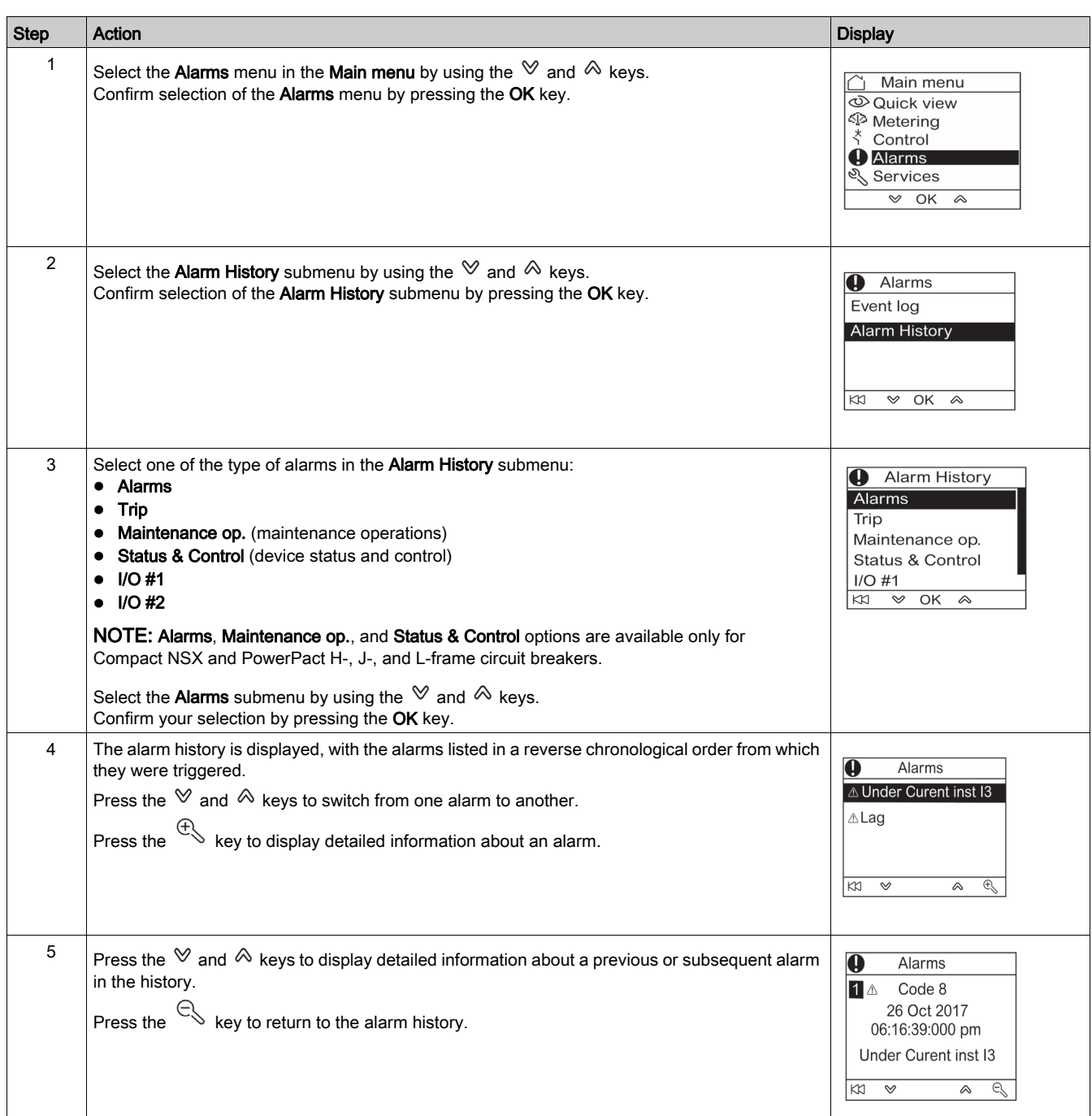

### Event or Alarm Screen

Event and alarm screens are similar. The general and detailed screens are respectively as follows:

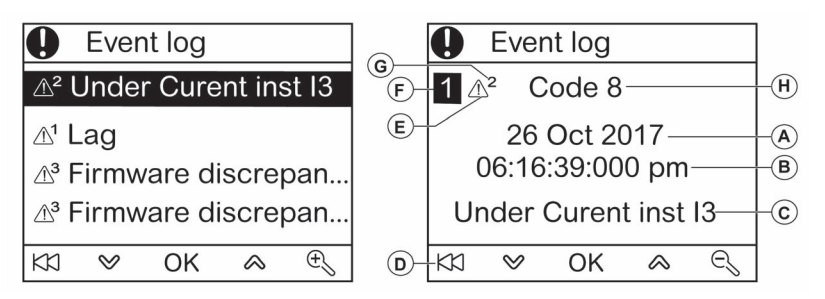

- A Event or alarm occurrence date
- **B** Event or alarm occurrence time:
- in hours and minutes in the general screen
- in hours, minutes, seconds, and milliseconds in the detailed screen
- C Event or alarm name
- D Key to return to the event log or alarm history
- E Event or alarm type:
- $\bullet$   $\triangle$  indicates the occurrence of the event or alarm
- $\bullet\ \mathbb{X}$  indicates completion of the event or alarm
- F Screen number
- G Alarm priority level (indicated in the event log only)
- H Event or alarm code

### <span id="page-43-1"></span><span id="page-43-0"></span>Services Menu

#### **Presentation**

The Services menu provides access to the following functions:

- Reset energy meters, minimum and maximum metering values
- Date and time settings from the FDM121 display
- FDM121 display contrast and brightness settings
- Maintenance indicators (operation counters, load profile, and so on)
- IMU product identification information
- Language selection for the FDM121 screens
- Units for temperature and volume settings
- Monitoring and controlling the IO modules (status, forcing command, and counters)
- IFE IP address setting for the IFE Ethernet interface for one circuit breaker connected to FDM121 display
- Display a QR code to get device information

Availability of menu items depends on the devices connected to the FDM121 display:

- Reset submenu is available when a Micrologic trip unit or BCM ULP is connected.
- Maintenance submenu available when a Micrologic trip unit, a BSCM, or a BCM ULP is connected.
- $\bullet$  I/O #1 and I/O #2 submenus are available when IO modules are connected.
- **IFE IP address** submenu is available when an IFE Ethernet interface for one circuit breaker is connected.

#### Settings Retained in the Event of a Power Loss

If the FDM121 power supply is lost, the FDM121 display retains the following settings:

- Language setting
- Contrast setting
- Brightness setting

If the FDM121 power supply is lost, the date and time are lost.

#### **Resetting**

Use the Reset submenu to reset:

- all energy meters and minimum and maximum measurement values in a single operation.
- the energy meters only: active energy (Ep), reactive energy (Eq), and apparent energy (Es) meters.
- a group of minimum and maximum measurement values only.

For the group of currents, for example, the following minimum and maximum values are reset simultaneously:

- Phase currents and neutral current (if present)
- Unbalance currents
- Demand current

Availability of submenu items depends on the devices supported.

The procedure for resetting the metering groups of a Masterpact NW circuit breaker in the Services menu is as follows:

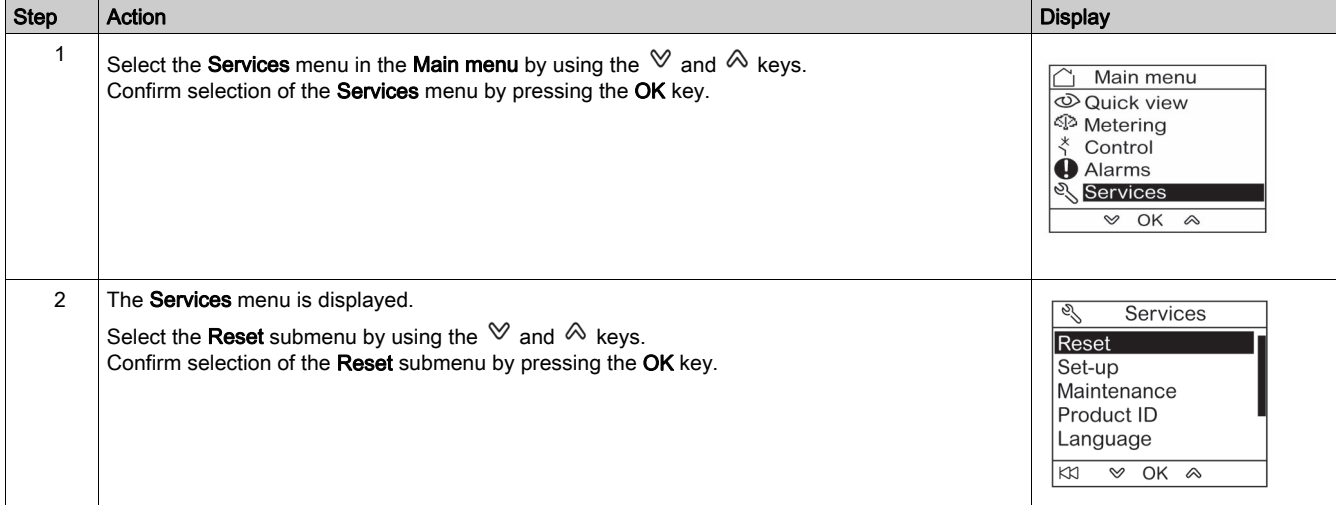

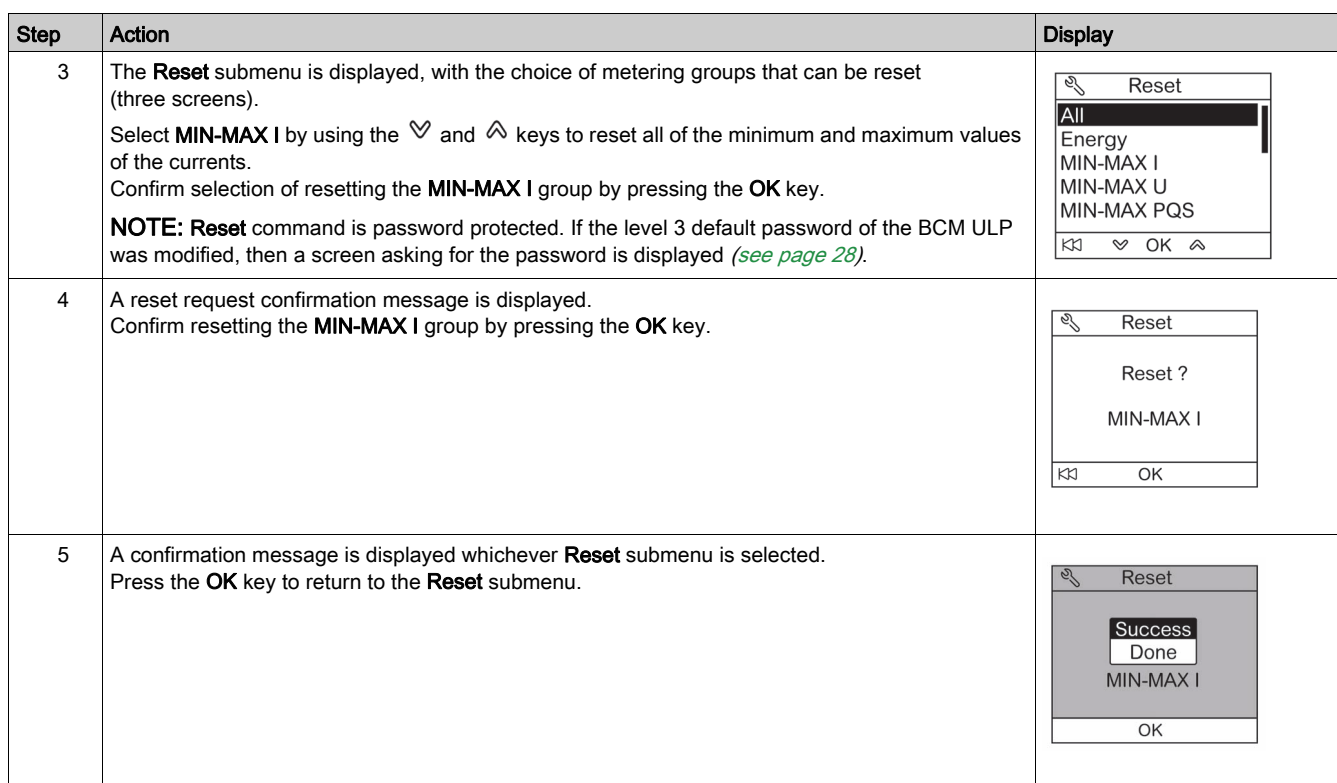

NOTE: Pressing the K<sub>2</sub> key returns to the Services menu.

### Setting the Date and Time on the FDM121 Display

The procedure for setting date and time on the FDM121 display from the Services menu is as follows:

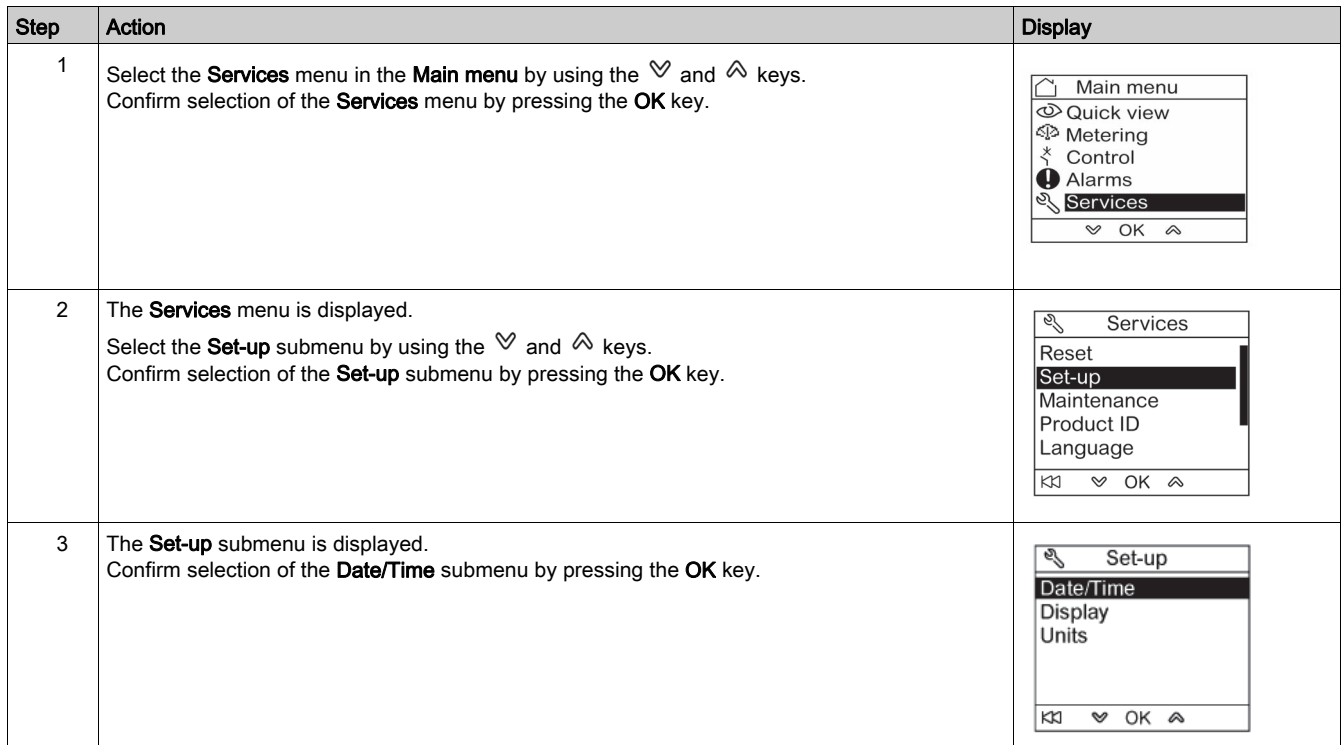

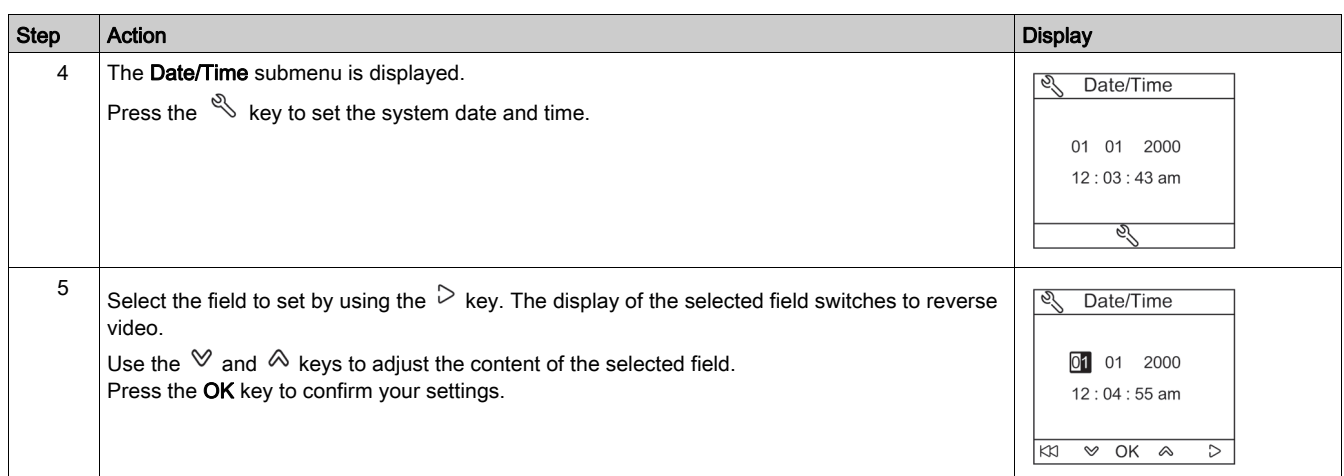

### Setting the Contrast and Brightness on the FDM121 Display

Navigation for setting the contrast and brightness is similar.

The procedure for setting contrast on the FDM121 display from the **Services** menu is as follows:

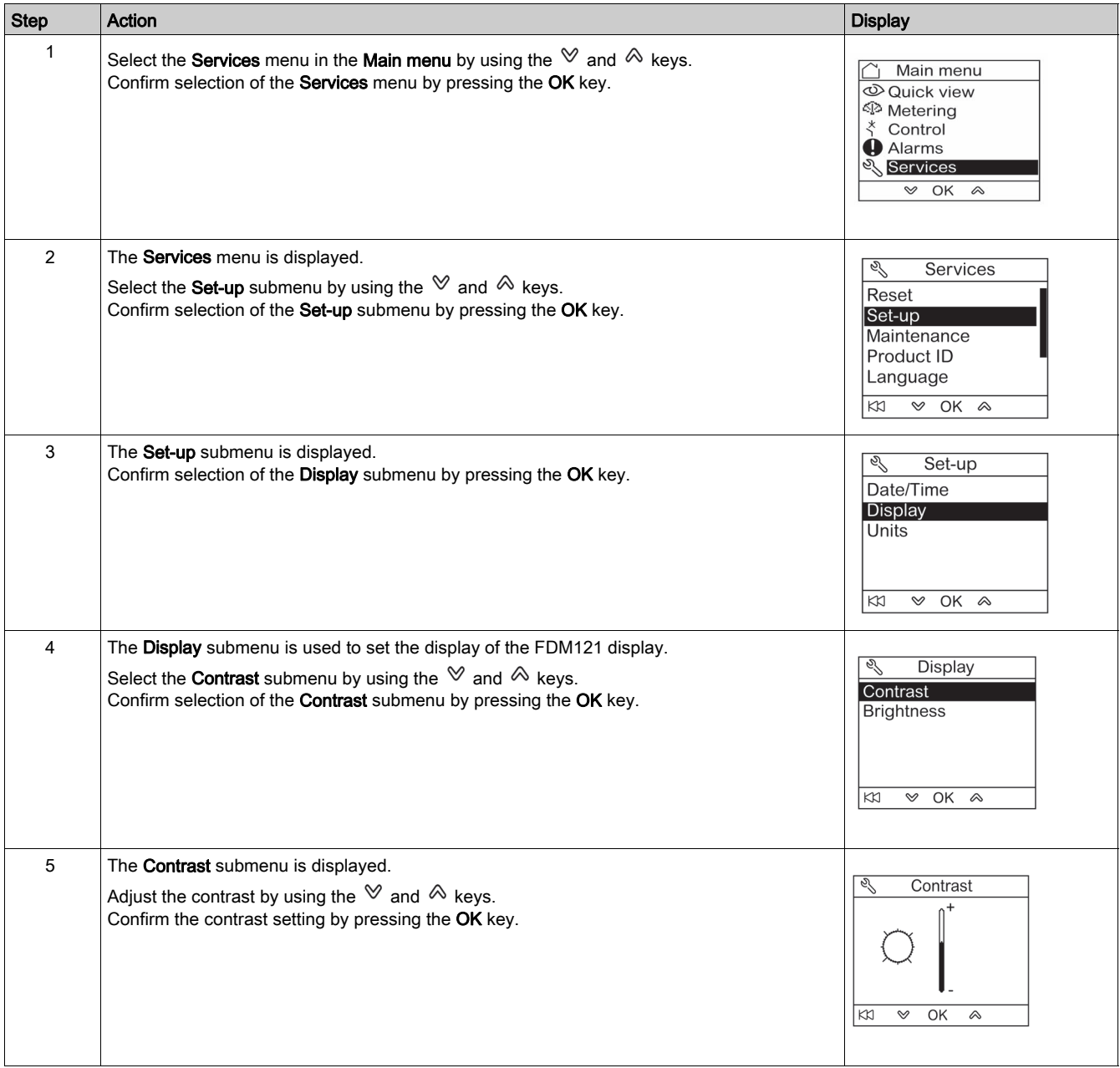

### <span id="page-46-0"></span>Setting the Units for Temperature and Volume on the FDM121 Display

Navigation for setting the physical unit for the display of temperature (°C or °F) and volume (m<sup>3</sup>, US gallon galUS, or imperial gallon galGB) is similar.

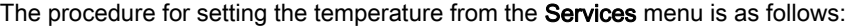

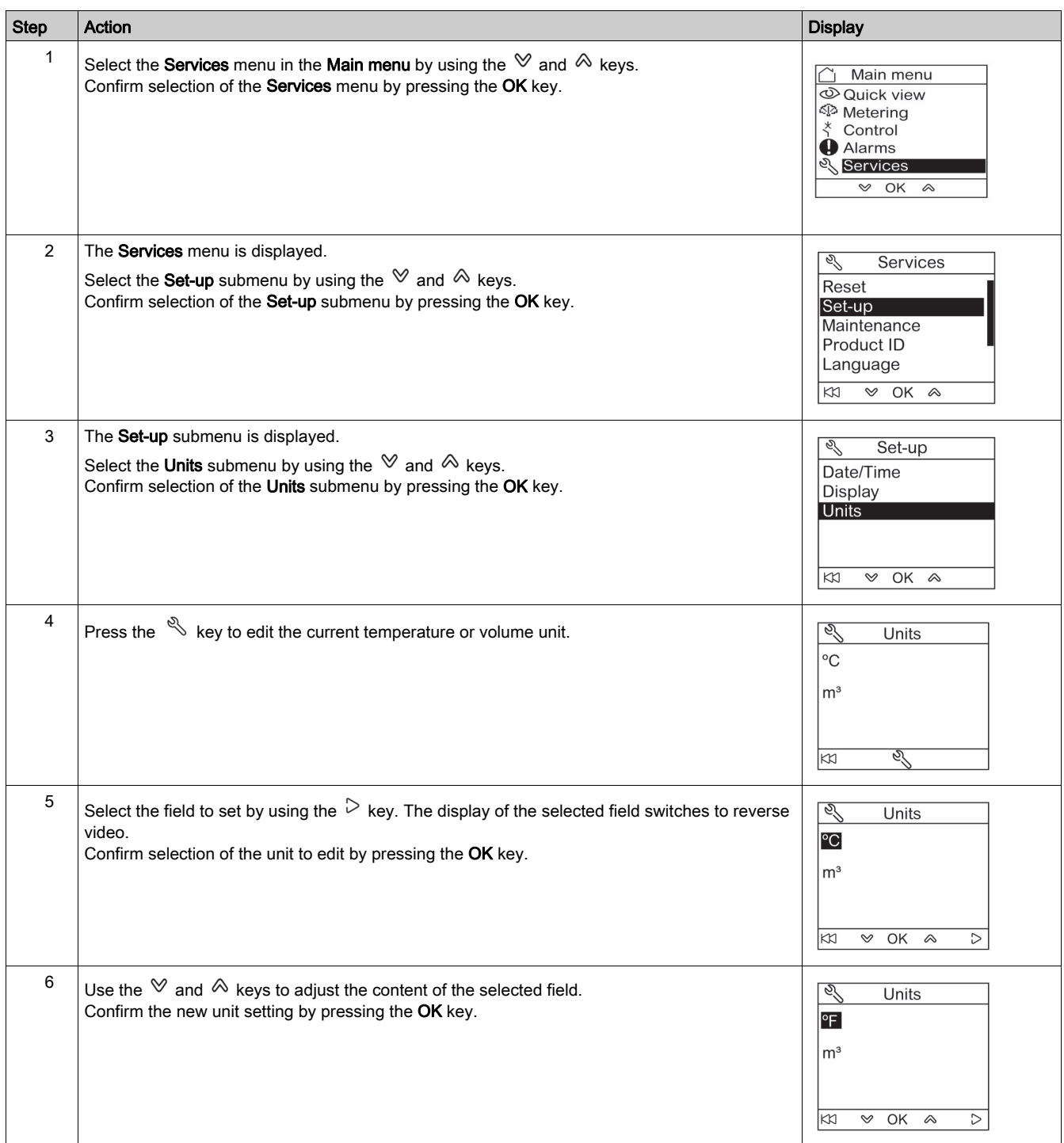

### Maintenance Submenu Screens

Availability of submenu items depends on the connected devices:

- Contact wear submenu is available when a Micrologic trip unit is connected.
- Load Profile submenu is available when a Micrologic trip unit is connected.
- Breaker counters submenu is available when a BSCM or BCM ULP is connected.
- Cradle counters submenu is available when an IO module configured for cradle management application is connected.
- Drawer counters submenu is available when an IO module configured for drawer management application is connected.
- T° counters #1 submenu is available when the analog input of IO module 1 is assigned to Pt100 sensor.
- T° counters #2 submenu is available when the analog input of IO module 2 is assigned to Pt100 sensor.

The table below presents the screens in the Maintenance submenu available on the FDM121 display connected to a Compact NSX circuit breaker. The Maintenance submenu is accessible from the Services menu in the Main menu.

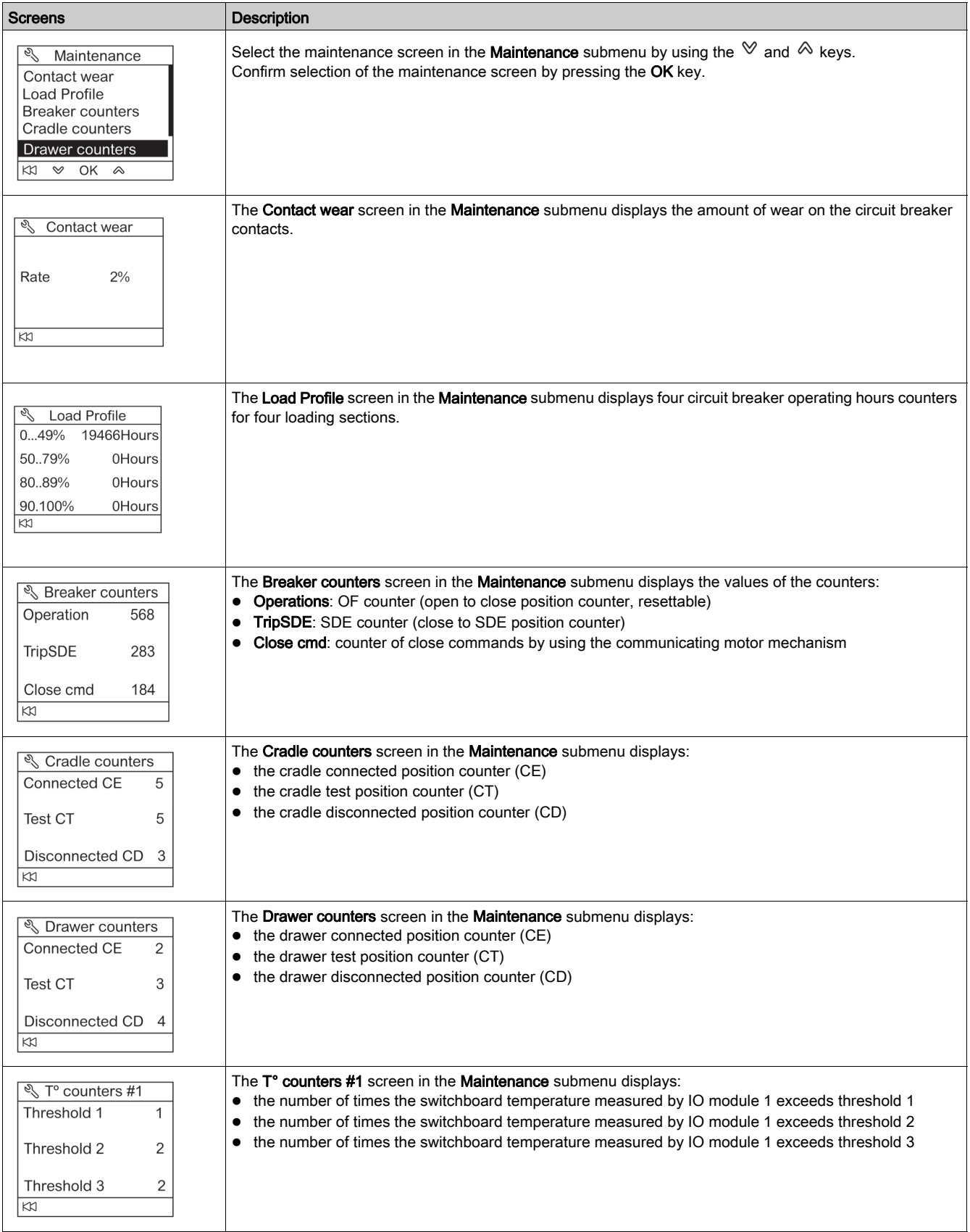

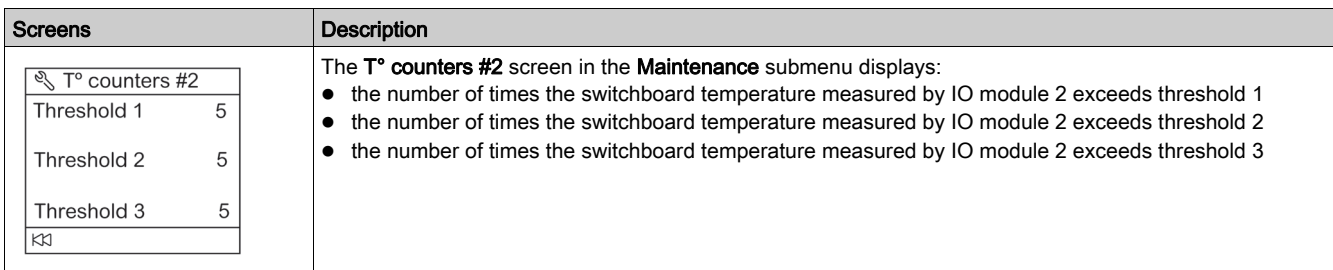

### Getting the Product Identification

The FDM121 display displays the serial number, the part number, and the version of every module of the IMU.

The procedure below describes an example of access to the module identification for an IMU consisting of:

- Compact NSX circuit breaker equipped with a Micrologic 5.2 E trip unit and a BSCM
- IFM interface
- FDM121 display
- USB maintenance interface

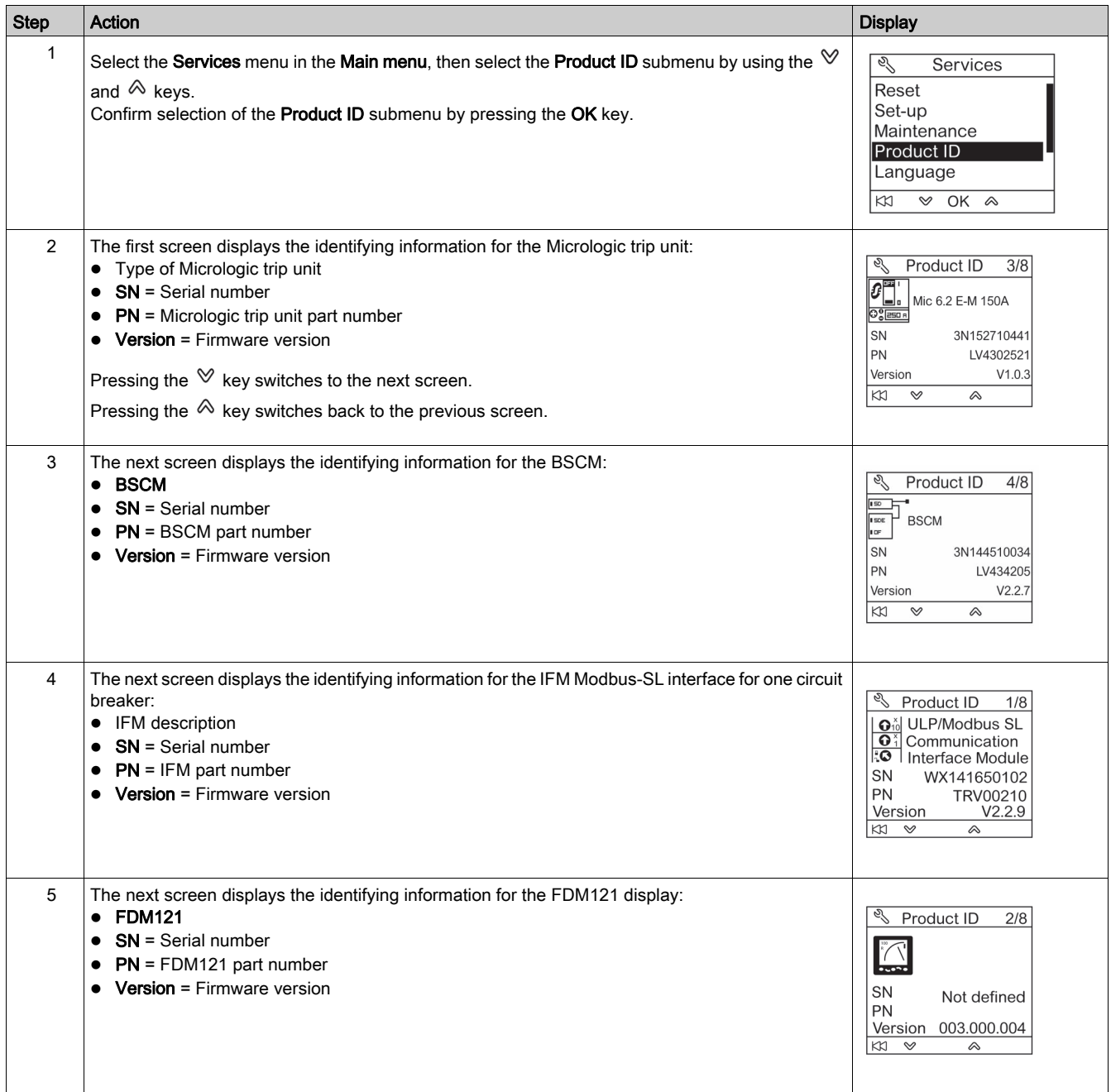

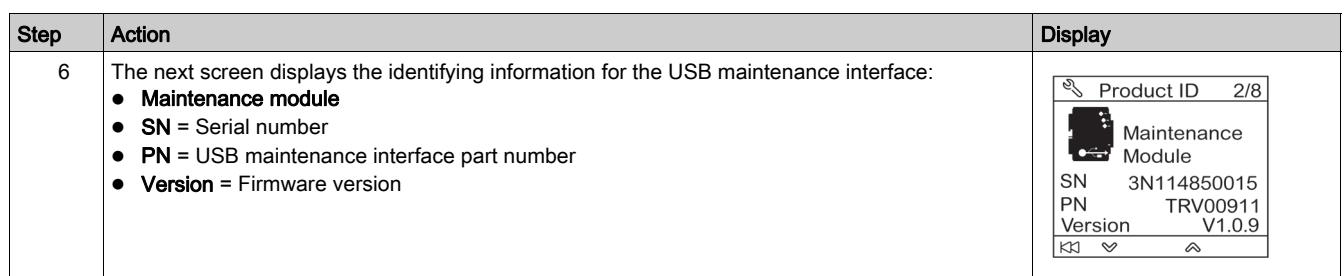

### Choosing the Language on the FDM121 Display

The procedure for choosing the language on the FDM121 display from the Services menu is as follows:

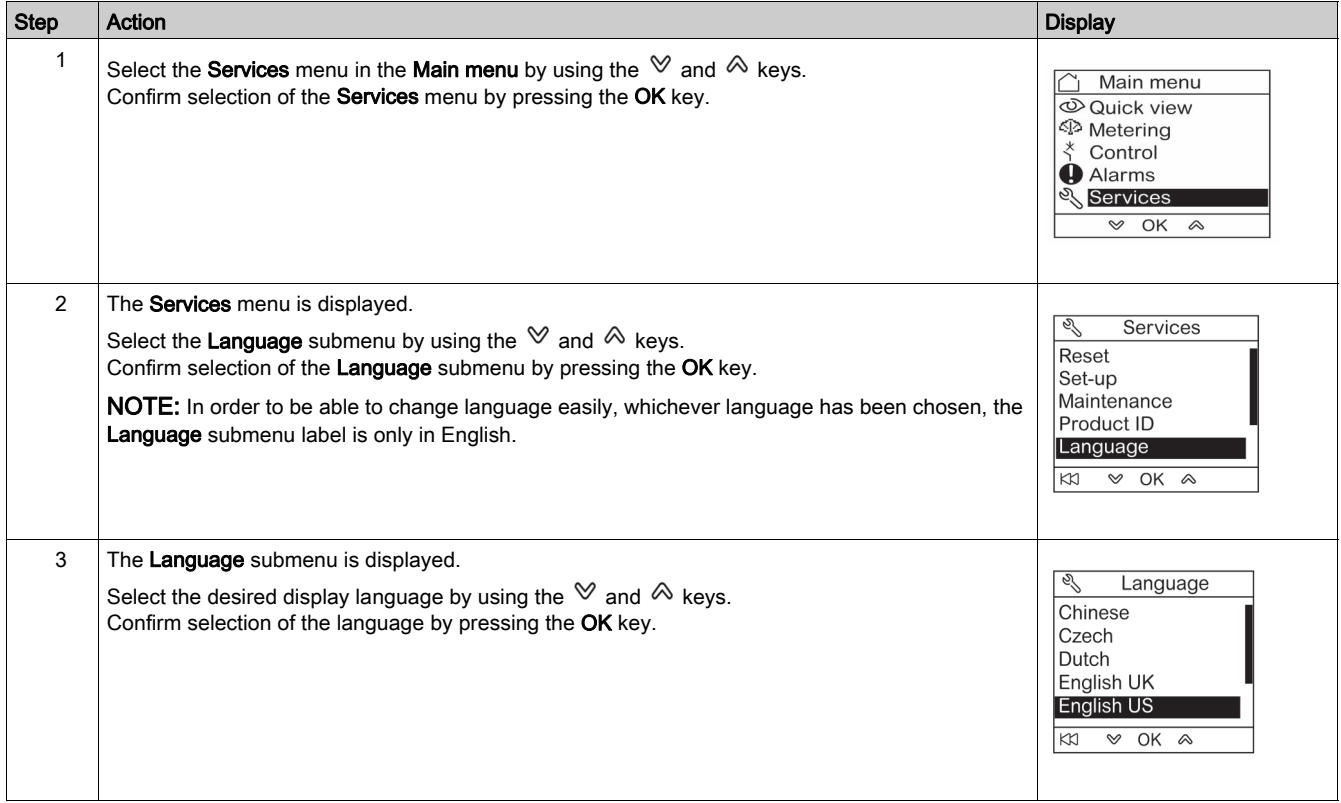

### Navigation Through the IO Module Screens

The I/O #• submenus provide access to four submenus for monitoring and controlling the IO modules connected to the FDM121 display:

- Status submenu displays the I/Os of the IO module
- Force submenu is used to force or unforce a command
- Pulse counters submenu displays the counters
- Temperature submenu displays the switchboard temperature provided by the given IO module

The procedure for navigating through the IO module screens is as follows:

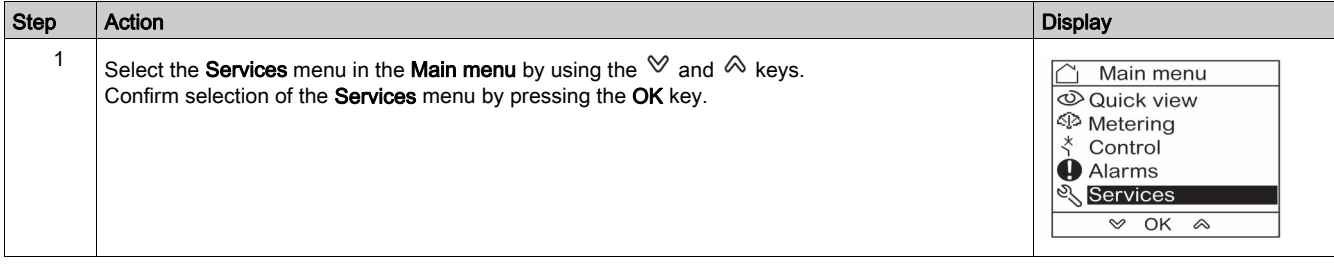

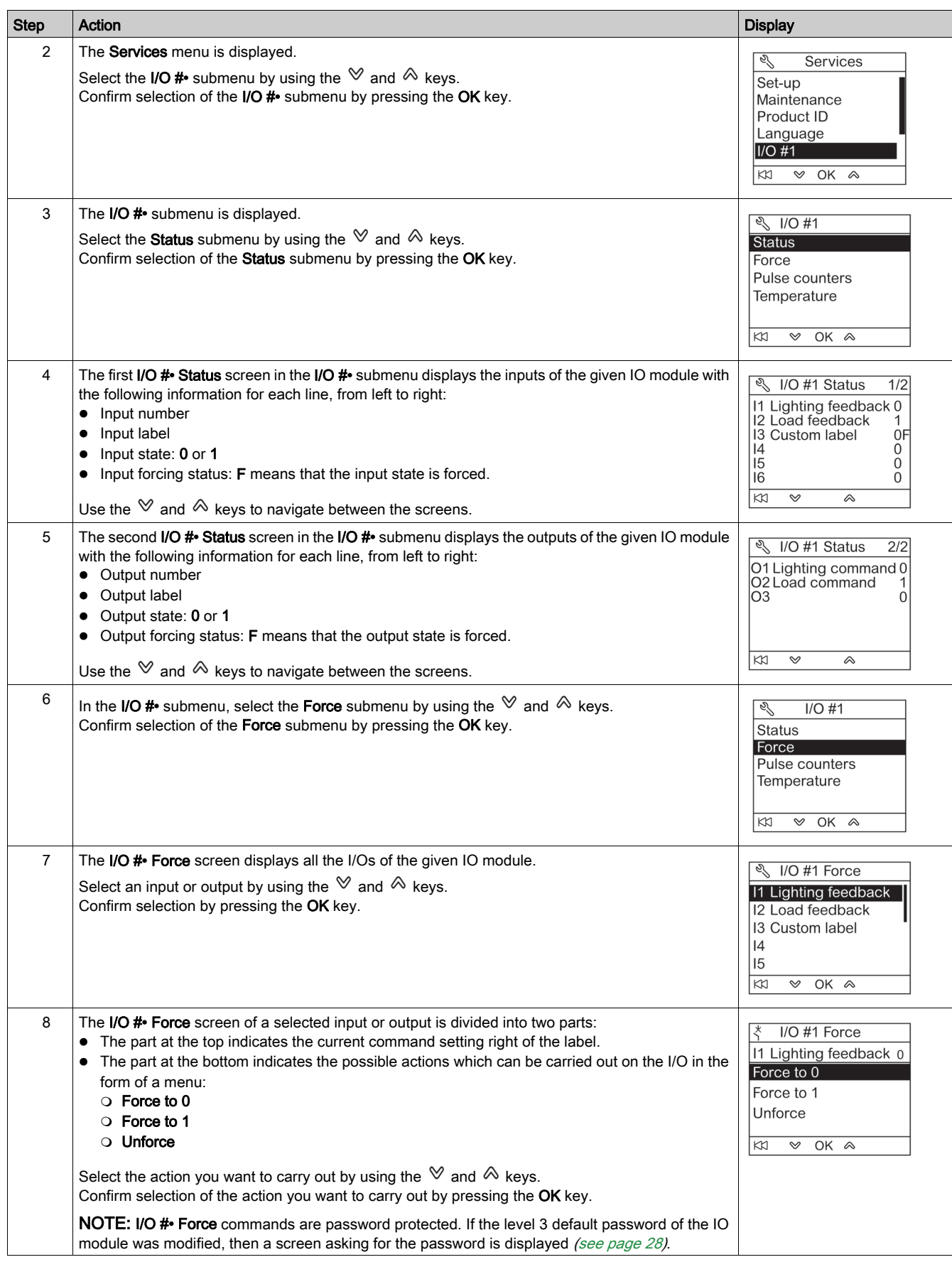

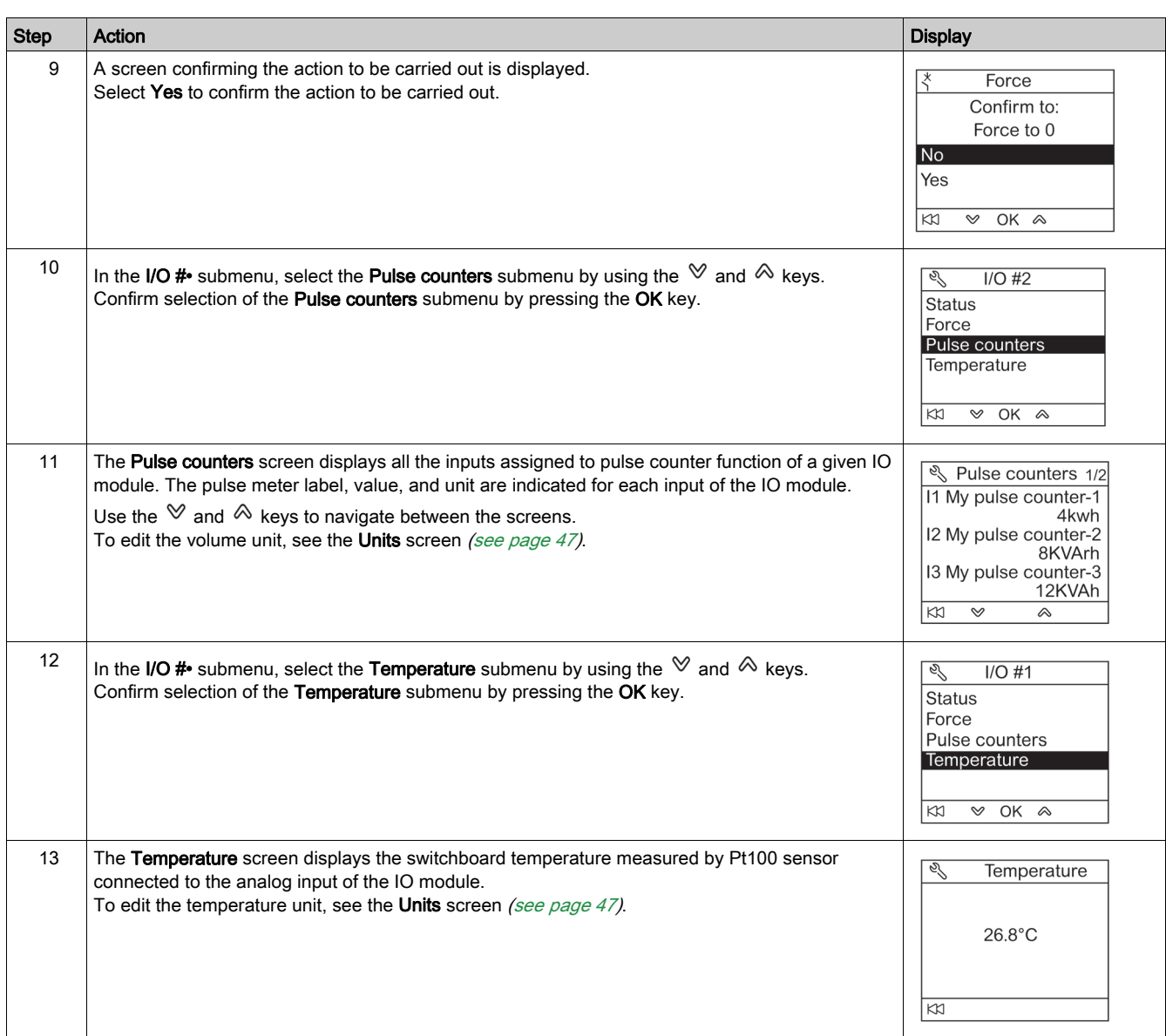

### Setting the IP Address of the IFE Ethernet Interface for One Circuit Breaker

The procedure for setting the IFE IP address from the **Services** menu is as follows:

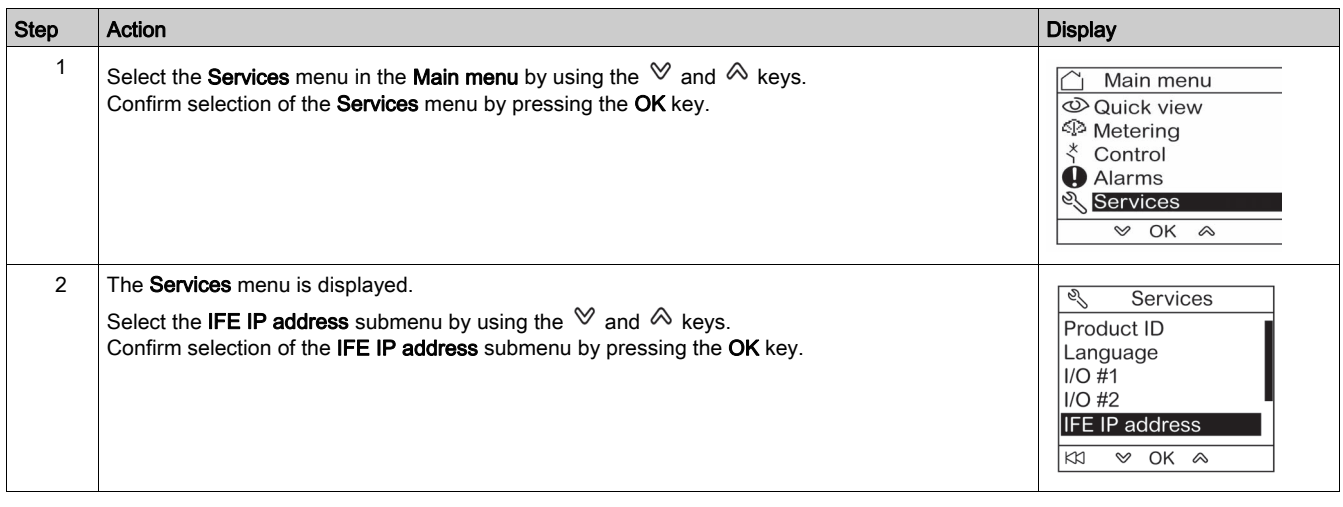

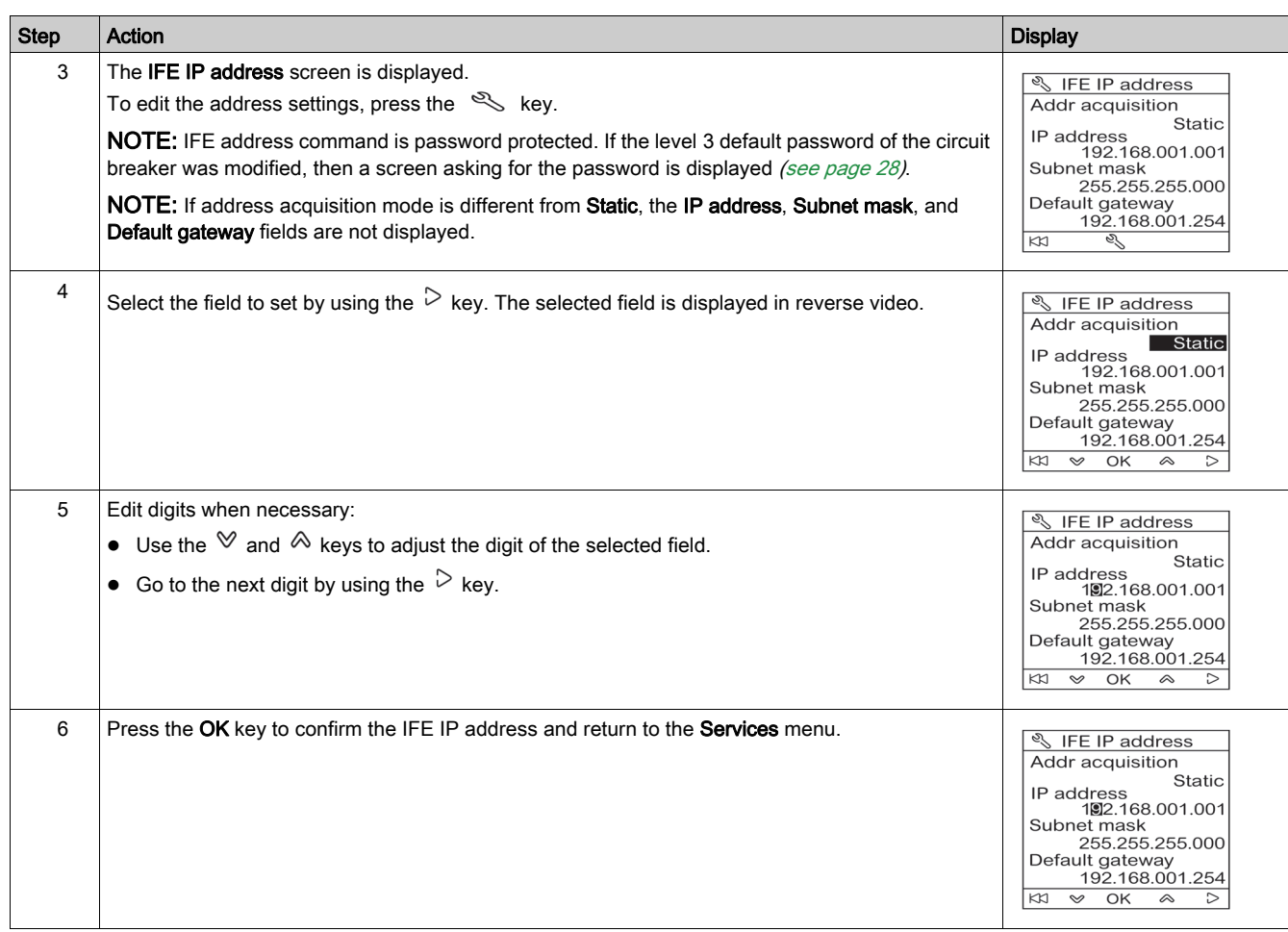

NOTE: Pressing the  $K\!N$  key returns to the **Services** menu and IP address edition is canceled.

### Displaying the QR Code on the FDM121 Display

The procedure for displaying the QR Code on the FDM121 display from the Services menu is as follows:

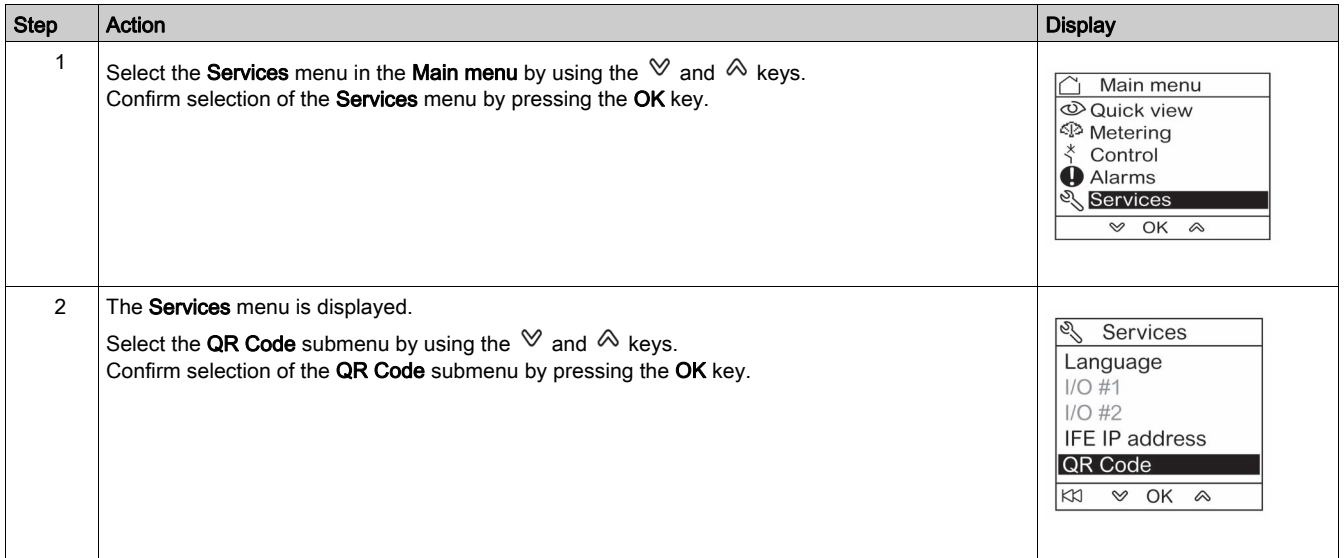

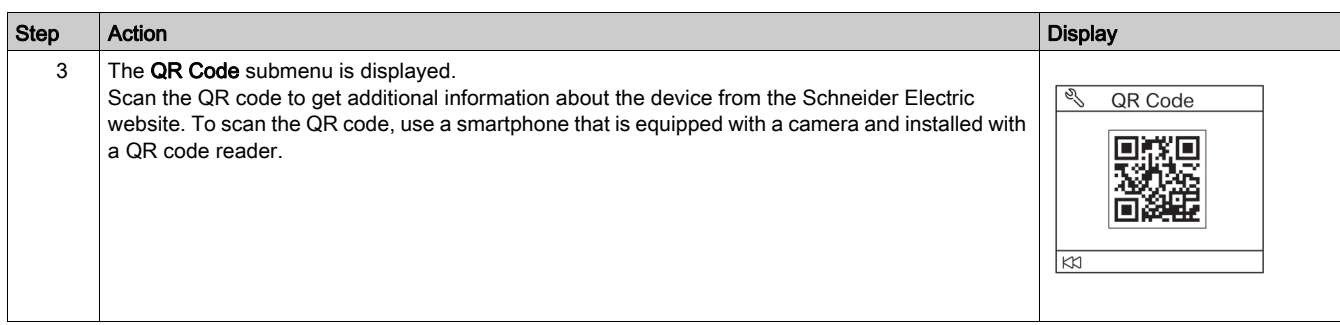

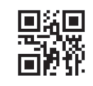

**DOCA0088EN-01**

#### **Schneider Electric Industries SAS**

35, rue Joseph Monier CS30323 F - 92506 Rueil Malmaison Cedex

www.schneider-electric.com 04/2018

*As standards, specifications and designs change from time to time, please ask for confirmation of the information given in this publication.*